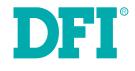

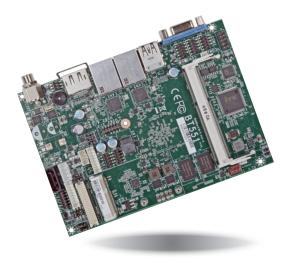

# **BT553** Embedded SBC 3.5" User's Manual

## Copyright

This publication contains information that is protected by copyright. No part of it may be reproduced in any form or by any means or used to make any transformation/adaptation without the prior written permission from the copyright holders.

This publication is provided for informational purposes only. The manufacturer makes no representations or warranties with respect to the contents or use of this manual and specifically disclaims any express or implied warranties of merchantability or fitness for any particular purpose. The user will assume the entire risk of the use or the results of the use of this document. Further, the manufacturer reserves the right to revise this publication and make changes to its contents at any time, without obligation to notify any person or entity of such revisions or changes.

Changes after the publication's first release will be based on the product's revision. The website will always provide the most updated information.

© 2017. All Rights Reserved.

## **Trademarks**

Product names or trademarks appearing in this manual are for identification purpose only and are the properties of the respective owners.

## FCC and DOC Statement on Class B

This equipment has been tested and found to comply with the limits for a Class B digital device, pursuant to Part 15 of the FCC rules. These limits are designed to provide reasonable protection against harmful interference when the equipment is operated in a residential installation. This equipment generates, uses and can radiate radio frequency energy and, if not installed and used in accordance with the instruction manual, may cause harmful interference to radio communications. However, there is no guarantee that interference will not occur in a particular installation. If this equipment does cause harmful interference to radio or television reception, which can be determined by turning the equipment off and on, the user is encouraged to try to correct the interference by one or more of the following measures:

- Reorient or relocate the receiving antenna.
- Increase the separation between the equipment and the receiver.
- Connect the equipment into an outlet on a circuit different from that to which the receiver is connected.
- Consult the dealer or an experienced radio TV technician for help.

## Notice:

- 1. The changes or modifications not expressly approved by the party responsible for compliance could void the user's authority to operate the equipment.
- 2. Shielded interface cables must be used in order to comply with the emission limits.

## **Table of Contents**

| Copyright2                                                                                                    |
|----------------------------------------------------------------------------------------------------|
| Trademarks2                                                                                                    |
| FCC and DOC Statement on Class B2                                                                                                    |
| About this Manual4                                                                                                    |
| Warranty4                                                                                                    |
| Static Electricity Precautions4                                                                                                    |
| Safety Measures4                                                                                                    |
| About the Package5                                                                                                    |
| Chapter 1 - Introduction6                                                                                                    |
| Specifications                                                                                                    |
| Chapter 2 - Hardware Installation                                                                                                    |
| Board Layout8Block Diagram9Mechanical Diagram9System Memory10Jumper Settings10Clear CMOS Data10Auto Power-on Select11Backlight Power Select11Panel Power Select12LCD/Inverter Power Select12Dimming Mode Select13Digital I/O Power Select13Digital I/O Ports1515~36V DC-in (BT553)15Graphics Interfaces16R145 LAN Ports16USB Ports17 |
| I/O Connectors                                                                                                    |

| Front Audio Connector18                                       |
|---------------------------------------------------------------|
| COM (Serial) Ports                                            |
| Front Panel Connector                                         |
| SATA (Serial ATA) Connector                                   |
| SATA (Serial ATA) Power Connector                             |
| LVDS LCD Panel Connector                                      |
| LCD/Inverter Power Connector                                  |
| Expansion Slot                                                |
| Cooling Fan Connector                                         |
| SMBus Connector                                               |
| Chassis Intrusion Connector                                   |
| LPC Connector                                                 |
| Standby Power LED                                             |
| Battery                                                       |
| Chapter 3 - BIOS Setup                                        |
| Overview                                                      |
| Insyde BIOS Setup Utility                                     |
| Main                                                          |
| Advanced                                                      |
| Security                                                      |
| Power                                                         |
| Boot                                                          |
| Exit                                                          |
| Notice: BIOS SPI ROM                                          |
|                                                               |
| Chapter 4 - Supported Software                                |
| Chapter 5 - Digital I/O Programming Guide52                   |
| Chapter 6 - Install Windows 7 32-bit into eMMC Storage        |
| · · ·                                                         |
| Devices54                                                     |
|                                                               |
| Chapter 7 - Install Windows 7 64-bit into SD and eMMC Storage |
| Devices                                                       |
|                                                               |
| Appendix A - Watchdog Sample Code61                           |
|                                                               |
| Appendix B - System Error Message62                           |
| rr                                                            |
| Appendix C - Troubleshooting63                                |
|                                                               |

## **About this Manual**

This manual can be downloaded from the website, or acquired as an electronic file included in the optional CD/DVD. The manual is subject to change and update without notice, and may be based on editions that do not resemble your actual products. Please visit our website or contact our sales representatives for the latest editions.

## Warranty

- 1. Warranty does not cover damages or failures that arised from misuse of the product, inability to use the product, unauthorized replacement or alteration of components and product specifications.
- 2. The warranty is void if the product has been subjected to physical abuse, improper installation, modification, accidents or unauthorized repair of the product.
- 3. Unless otherwise instructed in this user's manual, the user may not, under any circumstances, attempt to perform service, adjustments or repairs on the product, whether in or out of warranty. It must be returned to the purchase point, factory or authorized service agency for all such work.
- 4. We will not be liable for any indirect, special, incidental or consequencial damages to the product that has been modified or altered.

## **Static Electricity Precautions**

It is quite easy to inadvertently damage your PC, system board, components or devices even before installing them in your system unit. Static electrical discharge can damage computer components without causing any signs of physical damage. You must take extra care in handling them to ensure against electrostatic build-up.

- 1. To prevent electrostatic build-up, leave the system board in its anti-static bag until you are ready to install it.
- 2. Wear an antistatic wrist strap.
- 3. Do all preparation work on a static-free surface.
- 4. Hold the device only by its edges. Be careful not to touch any of the components, contacts or connections.
- 5. Avoid touching the pins or contacts on all modules and connectors. Hold modules or connectors by their ends.

| AL. | Import | ant: |
|-----|--------|------|
|     |        |      |

Electrostatic discharge (ESD) can damage your processor, disk drive and other components. Perform the upgrade instruction procedures described at an ESD workstation only. If such a station is not available, you can provide some ESD protection by wearing an antistatic wrist strap and attaching it to a metal part of the system chassis. If a wrist strap is unavailable, establish and maintain contact with the system chassis throughout any procedures requiring ESD protection.

## **Safety Measures**

To avoid damage to the system:

• Use the correct AC input voltage range.

To reduce the risk of electric shock:

• Unplug the power cord before removing the system chassis cover for installation or servicing. After installation or servicing, cover the system chassis before plugging the power cord.

## **About the Package**

The package contains the following items. If any of these items are missing or damaged, please contact your dealer or sales representative for assistance.

- One BT553 board
- One Serial ATA data with power cable
- One Heat spreader with heat sink

## **Optional Items**

- USB port cable
- COM port cable
- Power adapter (120W, 19V, Level 6)

The board and accessories in the package may not come similar to the information listed above. This may differ in accordance to the sales region or models in which it was sold. For more information about the standard package in your region, please contact your dealer or sales representative.

## **Before Using the System Board**

Before using the system board, prepare basic system components. If you are installing the system board in a new system, you will need at least the following internal components.

• Storage devices such as hard disk drive, DVD-ROM, etc.

You will also need external system peripherals you intend to use which will normally include at least a keyboard, a mouse and a video display monitor.

# Chapter 1 - Introduction

## **Specifications**

| Processor                                          | <ul> <li>Intel<sup>®</sup> Atom<sup>™</sup>/Intel<sup>®</sup> Celeron<sup>®</sup> processors<br/>E45: Intel<sup>®</sup> Atom<sup>™</sup> E3845, Quad Core, 2M Cache, 1.91GHz, 10W<br/>E26: Intel<sup>®</sup> Atom<sup>™</sup> E3826, Dual Core, 1M Cache, 1.46GHz, 7W<br/>J00: Intel<sup>®</sup> Celeron<sup>®</sup> J1900, Quad Core, 2M Cache, 2GHz (2.41GHz), 10W</li> <li>BGA 1170 packaging technology</li> <li>22nm process technology</li> </ul>     |
|----------------------------------------------------|----------------------------------------------------------------------------------------------------|
| Super I/O<br>Address                               | • NCT6106/4Eh                                                                                                    |
| System Memory                                      | <ul> <li>2GB/4GB DDR3L memory down</li> <li>Supports DDR3L 1066/1333MHz</li> <li>Supports dual channel memory interface</li> </ul>                                                                                                    |
| Expansion<br>Interface                             | • 1 Mini PCIe slot<br>- Supports USB and PCIe signals<br>- Supports full size Mini PCIe card                                                                                                    |
| Graphics                                           | <ul> <li>Intel<sup>®</sup> HD Graphics</li> <li>Display ports: 1 VGA, 1 LVDS, 1 DP</li> <li>VGA: 24-bit, resolution up to 1920x1200 @ 60Hz</li> <li>LVDS: NXP PTN3460, 24-bit, dual channel, resolution up to 1920x1200 @ 60Hz</li> <li>DP: supports DP++, resolution up to 2560x1600 @ 60Hz</li> <li>Supports hardware acceleration for DirectX 11, OCL 1.2, OGL 4.0, H.264, MPEG2, MVC, VC-1, WMV9 and VP8 (supported version dependent on OS)</li> </ul> |
| Audio                                              | Realtek ALC888 2.1-channel High Definition Audio                                                                                                    |
| LAN                                                | <ul> <li>2 Intel<sup>®</sup> I210 PCI Express Gigabit Ethernet controllers</li> <li>Integrated 10/100/1000 transceiver</li> <li>Fully compliant with IEEE 802.3, IEEE 802.3u, IEEE 802.3ab</li> </ul>                                                                                                    |
| Serial ATA                                         | <ul> <li>1 SATA 2.0 port with data transfer rate up to 3Gb/s</li> <li>Integrated Advanced Host Controller Interface (AHCI) controller</li> </ul>                                                                                                    |
| eMMC*<br>(optional)                                | <ul> <li>Supports 8GB, 16GB and 32GB eMMC onboard</li> <li>Supports Windows 8.1 only</li> </ul>                                                                                                    |
| Trusted<br>Platform<br>Module - TPM*<br>(optional) | <ul> <li>Provides a Trusted PC for secure transactions</li> <li>Provides software license protection, enforcement and password protection</li> </ul>                                                                                                    |
| WatchDog Timer                                     | Watchdog timeout programmable via software from 1 to 255 seconds                                                                                                    |
| Rear Panel I/O<br>Ports                            | <ul> <li>1 15~36V (BT553) DC-in jack or 4-pin power connector* (optional)</li> <li>1 DP port</li> <li>1 VGA port</li> <li>2 RJ45 LAN ports</li> <li>1 USB 3.0 port</li> <li>1 USB 2.0 port</li> </ul>                                                                                                    |
| BIOS                                               | • Insyde BIOS<br>- 64Mbit SPI BIOS                                                                                                    |

| I/O Connectors              | <ul> <li>2 connectors for 4 external USB 2.0 ports</li> <li>3 connectors for 3 external serial ports (2.0mm pitch) <ul> <li>1 RS485</li> <li>2 RS232</li> </ul> </li> <li>1 LVDS LCD panel connector</li> <li>1 LCD/inverter power connector</li> <li>1 8-bit DIO connector</li> <li>1 B-bit DIO connector</li> <li>1 Broit audio connector for line-out and mic-in jacks</li> <li>1 LPC connector</li> <li>1 SMBus connector</li> <li>1 Serial ATA connector</li> <li>1 Serial ATA power connector</li> <li>1 front panel connector</li> <li>1 front panel connector</li> <li>1 front panel connector</li> <li>1 front panel connector</li> <li>1 chassis intrusion connector</li> </ul> |
|-----------------------------|----------------------------------------------------------------------------------------------------|
| Energy Efficient<br>Design  | <ul> <li>Supports ACPI</li> <li>System Power Management</li> <li>Wake-On-Events include: <ul> <li>Wake-On-USB KB/Mouse* (optional)</li> <li>Wake-On-LAN</li> <li>RTC timer to power-on the system</li> </ul> </li> <li>AC power failure recovery</li> </ul>                                                                                                    |
| Damage Free<br>Intelligence | <ul> <li>Monitors CPU/system temperature and overheat alarm</li> <li>Monitors VCORE/12V/5V/DDR voltages and failure alarm</li> <li>Monitors system fan speed and failure alarm</li> <li>Read back capability that displays temperature, voltage and fan speed</li> </ul>                                                                                                    |
| Power<br>Consumption        | <ul> <li>- Idle: E3845 10W: 15V @ 0.413A (6.195W)</li> <li>- Max: E3845 10W: 15V @ 0.986A (14.790W)</li> </ul>                                                                                                    |
| OS Support                  | <ul> <li>Windows 7 Ultimate x86 &amp; SP1 (32-bit)</li> <li>Windows 7 Ultimate x64 &amp; SP1 (64-bit)</li> <li>Windows 8.1 Embedded Pro x86 (32-bit)</li> <li>Windows 8.1 Embedded Pro x64 (64-bit)</li> </ul>                                                                                                    |
| Temperature                 | <ul> <li>Operating</li> <li>: 0°C to 60°C - Atom, Celeron (Fanless)</li> <li>: -20°C to 70°C - Celeron (Fanless)</li> <li>: -40°C to 85°C - Atom (Fanless)</li> <li>Storage: -40°C to 85°C</li> </ul>                                                                                                    |
| Humidity                    | • 5°C to 90°C                                                                                                    |
| Dimensions                  | • 3.5" board<br>• 146mm (5.75") x 102mm (4.02")                                                                                                    |
| Certification               | CE, FCC Class B, RoHS                                                                                                    |

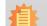

**Note:** \*Optional and is not supported in standard model. Please contact your sales representative for more information.

### Features

### Watchdog Timer

The Watchdog Timer function allows your application to regularly "clear" the system at the set time interval. If the system hangs or fails to function, it will reset at the set time interval so that your system will continue to operate.

#### • DDR3L

DDR3L is a higher performance DDR3 SDRAM interface providing less voltage and higher speed successor. DDR3L SDRAM supports 1066/1333MHz. DDR3L delivers increased system bandwidth and improved performance to provide its higher bandwidth and its increase in performance at a lower power.

#### • Graphics

The integrated Intel<sup>®</sup> HD graphics engine delivers an excellent blend of graphics performance and features to meet business needs. It provides excellent video and 3D graphics with outstanding graphics responsiveness. These enhancements deliver the performance and compatibility needed for today's and tomorrow's business applications. Supports 1VGA, 1 LVDS and 1 DP interfaces for display outputs.

#### • Serial ATA

Serial ATA is a storage interface that is compliant with SATA 1.0a specification. With speed of up to 3Gb/s (SATA 2.0), it improves hard drive performance faster than the standard parallel ATA whose data transfer rate is 100MB/s.

#### Gigabit LAN

Two Intel $^{\otimes}$  I210 PCI Express Gigabit Ethernet controllers support up to 1Gbps data transmission.

#### Audio

The Realtek ALC888 audio codec provides 2.1-channel High Definition audio output.

#### Power Failure Recovery

When power returns after an AC power failure, you may choose to either power-on the system manually or let the system power-on automatically.

#### • USB

The system board supports the new USB 3.0. It is capable of running at a maximum transmission speed of up to 5 Gbit/s (625 MB/s) and is faster than USB 2.0 (480 Mbit/s, or 60 MB/s) and USB 1.1 (12Mb/s). USB 3.0 reduces the time required for data transmission, reduces power consumption, and is backward compatible with USB 2.0. It is a marked improvement in device transfer speeds between your computer and a wide range of simultaneously accessible external Plug and Play peripherals.

#### Wake-On-LAN

This feature allows the network to remotely wake up a Soft Power Down (Soft-Off) PC. It is supported via the onboard LAN port or via a PCI LAN card that uses the PCI PME (Power Management Event) signal. However, if your system is in the Suspend mode, you can power-on the system only through an IRQ or DMA interrupt.

Important: The 5V\_standby power source of your power supply must support ≥720mA.

### • Wake-On-USB (Optional)

This function allows you to use a USB keyboard or USB mouse to wake up a system from the S3 (STR - Suspend To RAM) state.

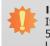

#### Important:

If you are using the Wake-On-USB Keyboard/Mouse function for 2 USB ports, the 5V\_standby power source of your power supply must support  $\geq$ 1.5A. For 3 or more USB ports, the 5V\_standby power source of your power supply must support  $\geq$ 2A.

### • ACPI STR

The system board is designed to meet the ACPI (Advanced Configuration and Power Interface) specification. ACPI has energy saving features that enables PCs to implement Power Management and Plug-and-Play with operating systems that support OS Direct Power Management. ACPI when enabled in the Power Management Setup will allow you to use the Suspend to RAM function.

With the Suspend to RAM function enabled, you can power-off the system at once by pressing the power button or selecting "Standby" when you shut down Windows® without having to go through the sometimes tiresome process of closing files, applications and operating system. This is because the system is capable of storing all programs and data files during the entire operating session into RAM (Random Access Memory) when it powers-off. The operating session will resume exactly where you left off the next time you power-on the system.

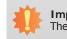

Important: The 5V\_standby power source of your power supply must support  $\geq$ 720mA.

### RTC Timer

The RTC installed on the system board allows your system to automatically power-on on the set date and time.

8

## **Chapter 2 - Hardware Installation**

## **Board Layout**

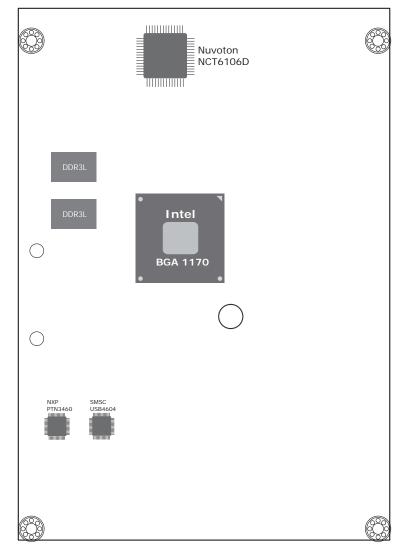

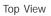

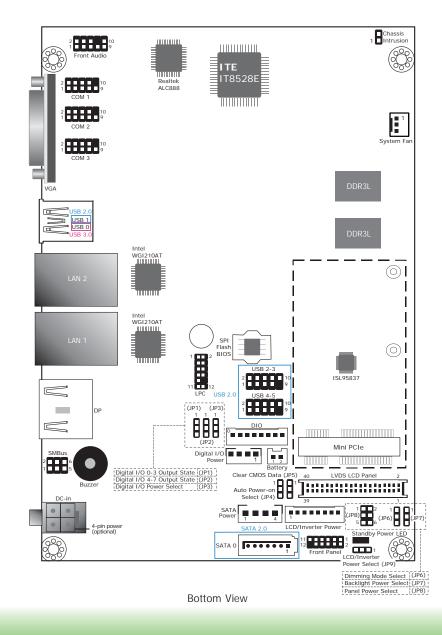

| $\cap$ | <b>h</b> 2 | nt | or | $\gamma$ |
|--------|------------|----|----|----------|
|        | Ia         | ρι | EI | 2        |

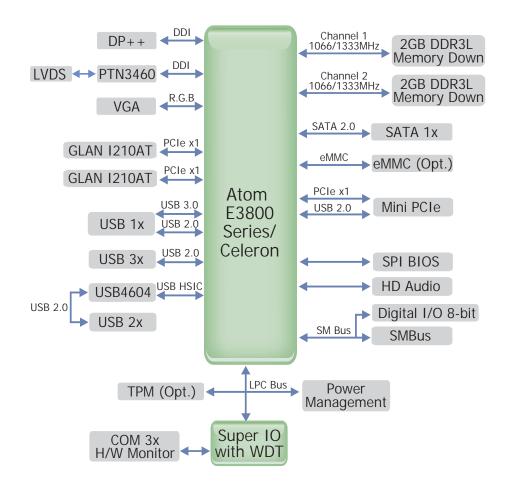

## **Block Diagram**

## Mechanical Diagram

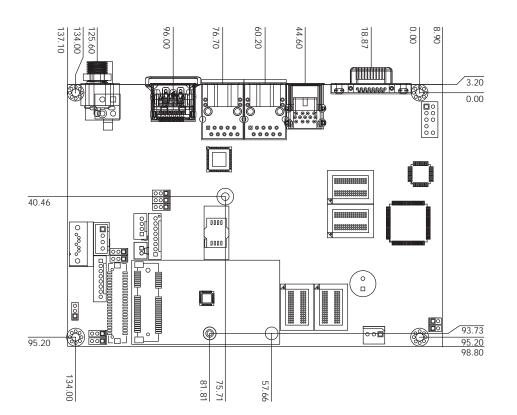

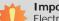

#### Important:

Electrostatic discharge (ESD) can damage your board, processor, disk drives, add-in boards, and other components. Perform installation procedures at an ESD workstation only. If such a station is not available, you can provide some ESD protection by wearing an antistatic wrist strap and attaching it to a metal part of the system chassis. If a wrist strap is unavailable, establish and maintain contact with the system chassis throughout any procedures requiring ESD protection.

## **System Memory**

## When the St

When the Standby Power LED lights red, it indicates that there is power on the system board. Power-off the PC then unplug the power cord prior to installing any devices. Failure to do so will cause severe damage to the motherboard and components.

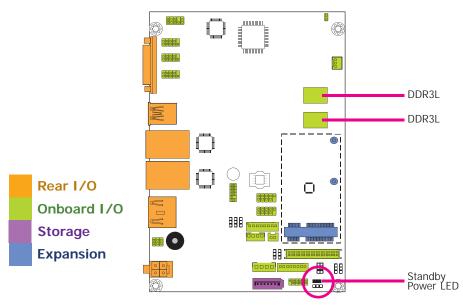

#### Features

- 2GB/4GB DDR3L memory down
- Supports 1066/1333MHz DDR3L SDRAM
- · Supports dual channel memory interface

## **Jumper Settings**

### **Clear CMOS Data**

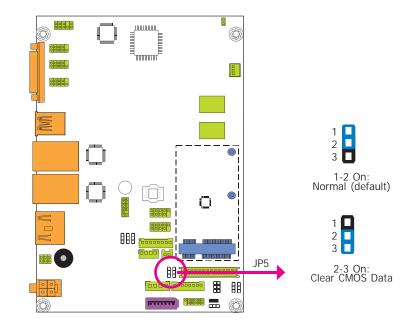

If you encounter the following,

- a) CMOS data becomes corrupted.
- b) You forgot the supervisor or user password.

you can reconfigure the system with the default values stored in the ROM BIOS.

To load the default values stored in the ROM BIOS, please follow the steps below.

- 1. Power-off the system and unplug the power cord.
- 2. Set JP5 pins 2 and 3 to On. Wait for a few seconds and set JP5 back to its default setting, pins 1 and 2 On.
- 3. Now plug the power cord and power-on the system.

| $\cap$ | ha | n | tor | 2 |
|--------|----|---|-----|---|
|        | Па | μ |     | ~ |

Auto Power-on Select

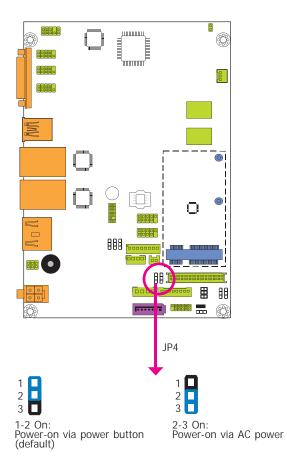

JP4 is used to select the method of powering on the system. If you want the system to power-on whenever AC power comes in, set JP4 pins 2 and 3 to On. If you want to use the power button, set pins 1 and 2 to On.

When using the JP4 "Power On" feature to power the system back on after a power failure occurs, the system may not power on if the power lost is resumed within 5 seconds (power flicker).

### **Backlight Power Select**

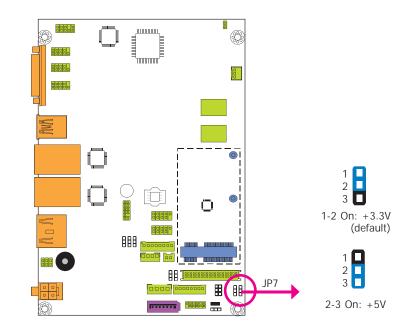

JP7 is used to select the power level of backlight brightness control: +3.3V or +5V.

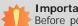

#### Important:

Before powering-on the system, make sure that the power settings of JP7 match the power specification of backlight control. Selecting the incorrect voltage will seriously damage the backlight.

| $\cap$ | ha | n | ter | 2 |
|--------|----|---|-----|---|
|        | пu | Μ |     | ~ |

## **Panel Power Select**

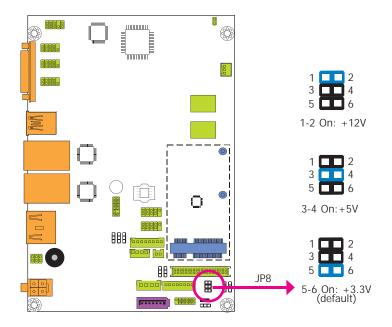

## **LCD/Inverter Power Select**

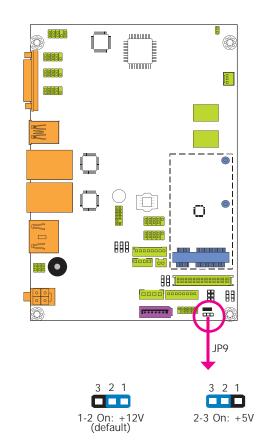

JP8 is used to select the power supplied with the LCD panel.

#### Important:

Before powering-on the system, make sure that the power settings of JP8 match the LCD panel's specification. Selecting the incorrect voltage will seriously damage the LCD panel.

#### JP9 is used to select the power level of LVDS LCD inverter connector.

|  | C | ha | pi | te | r | 2 |
|--|---|----|----|----|---|---|
|--|---|----|----|----|---|---|

### **Dimming Mode Select**

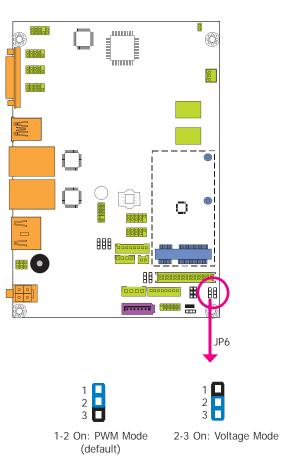

JP6 allows you to select the mode for the lightness control of the LVDS panel.

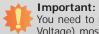

You need to refer to your panel's user guide to determine the type of mode (PWM or Voltage) most appropriate for your panel.

## Digital I/O Power Select

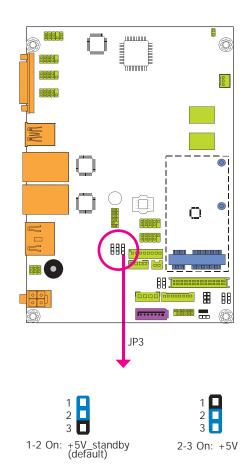

JP3 is used to select the power of DIO (Digital I/O) signal.

| Chapter | 2 |
|---------|---|
|         |   |

## Digital I/O Output State

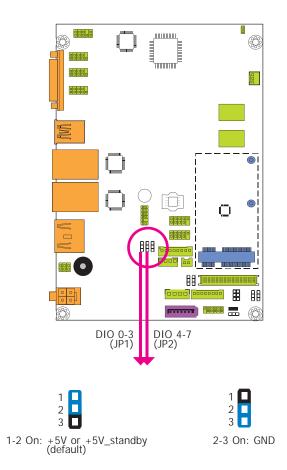

Based on the power level of DIO (Digital I/O) selected on JP3, JP1 (DIO pin 0-3) and JP2 (DIO pin 4-7) are used to select the output state of Digital I/O: pull high or pull low. When selecting pull high, the power selection will be the same as the JP3's setting.

## **Rear Panel I/O Ports**

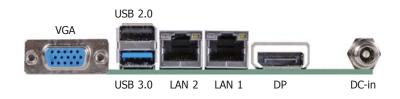

The rear panel I/O ports consist of the following:

- 1 15~36V (BT553) DC-in jack or 4-pin power connector\* (optional)
- 1 DP port
- 1 VGA port
- 2 RJ45 LAN ports
- 1 USB 3.0 port
- 1 USB 2.0 port

### 15~36V DC-in (BT553)

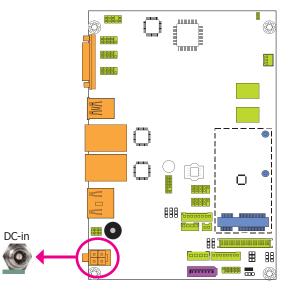

This jack provides maximum of 100W/120W power and is considered a low power solution. Connect a DC power cord to this jack. Using a voltage more than the recommended range may fail to boot the system or cause damage to the system board.

The DC-in jack on the system board co-lays with a 4-pin power connector (optional) as the photo displayed below.

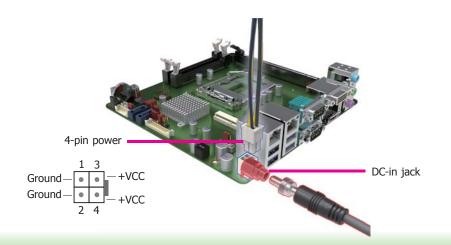

### **Graphics Interfaces**

The display ports consist of the following:

- 1 DP port
- 1 VGA port

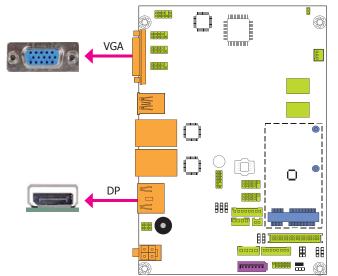

#### **VGA Port**

The VGA port is used for connecting a VGA monitor. Connect the monitor's 15-pin D-shell cable connector to the VGA port. After you plug the monitor's cable connector into the VGA port, gently tighten the cable screws to hold the connector in place.

#### **DP Port**

The DisplayPort is a digital display interface used to connect a display device such as a computer monitor. It is used to transmit audio and video simultaneously. The interface, which is developed by VESA, delivers higher performance features than any other digital interface.

#### **Driver Installation**

Install the graphics driver. Refer to chapter 4 for more information.

### **RJ45 LAN Ports**

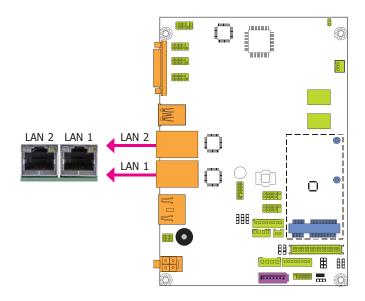

#### Features

• 2 Intel® I210 PCI Express Gigabit Ethernet controllers

The LAN ports allow the system board to connect to a local area network by means of a network hub.

#### **BIOS Setting**

Configure the onboard LAN in the Chipset menu ("PCH-IO Configuration" submenu) of the BIOS. Refer to chapter 3 for more information.

#### **Driver Installation**

Install the LAN drivers. Refer to chapter 4 for more information.

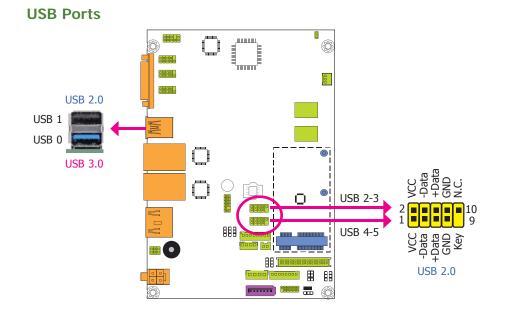

The USB device allows data exchange between your computer and a wide range of simultaneously accessible external Plug and Play peripherals.

The system board is equipped with one onboard USB 3.0 port (USB 0) and one USB 2.0 port (USB 1). The 10-pin connectors allow you to connect 4 additional USB 2.0 ports (USB 2-3/4-5). The additional USB ports may be mounted on a card-edge bracket. Install the card-edge bracket to an available slot at the rear of the system chassis and then insert the USB port cables to a connector.

### **BIOS Setting**

Configure the onboard USB in the Advanced menu ("USB Configuration" submenu) of the BIOS. Refer to chapter 3 for more information.

### **Driver Installation**

You may need to install the proper drivers in your operating system to use the USB device. Refer to chapter 4 for more information.

### Wake-On-USB Keyboard/Mouse

The Wake-On-USB Keyboard/Mouse function allows you to use a USB keyboard or USB mouse to wake up a system from the S3 (STR - Suspend To RAM) state.

#### Limportant:

- If you are using the Wake-On-USB Keyboard/Mouse function for 2 USB ports, the +5V\_standby power source of your power supply must support ≥1.5A. For 3 or more USB ports, the +5V\_standby power source of your power supply must support ≥2A.
- 2. When installing Windows 7, only native USB 2.0 devices (USB port 0 to USB port 3) can operate under DOS mode. Please refer to the following tables for more infomation on the type of USB ports.

#### Table 1. OS Selection

| Operation<br>Environment<br>for Customers    | DOS         | Windows 7                                                                                                    | Windows 8.x | Linux       |
|----------------------------------------------|-------------|----------------------------------------------------------------------------------------------------|-------------|-------------|
| OS Selection<br>in the BIOS<br>Advanced Menu | Windows 8.x | Windows 7                                                                                                    | Windows 8.x | Windows 8.x |
| Available USB<br>ports                       | All         | When installing Windows 7 first<br>time, only native USB 2.0 ports<br>can work. Please refer to the<br>USB type in table 2 below. | All         | All         |

#### Table 2. The Type of USB Ports

| Model Name | BT553                            |
|------------|----------------------------------|
| USB 3.0    | Native                           |
| USB 0      | Native (share with USB 3.0 port) |
| USB 1      | Native                           |
| USB 2      | Native                           |
| USB 3      | Native                           |
| USB 4      | HSIC port 0                      |
| USB 5      | HSIC port 1                      |
| USB 6      | HSIC port 2                      |

| $\mathbf{C}$ | ha | nt |    | 2 |
|--------------|----|----|----|---|
|              | ha | D  | .e | 2 |
|              |    |    |    |   |

## I/O Connectors

**Digital I/O Connector** 

### **Digital I/O Power Connector**

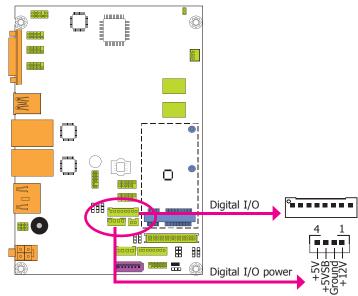

The 8-bit Digital  ${\rm I/O}$  connector provides powering-on function to external devices that are connected to the connector.

#### Digital I/O Connector

| Pi | ns | Function |
|----|----|----------|
| (  | C  | DIO7     |
|    | 1  | DIO6     |
| :  | 2  | DIO5     |
|    | 3  | DIO4     |
|    | 4  | DIO3     |
| ļ  | 5  | DIO2     |
| (  | 6  | DIO1     |
| -  | 7  | DIO0     |

## **Front Audio Connector**

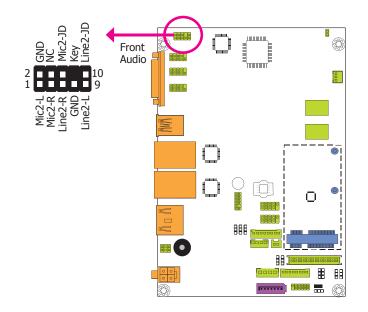

#### Front Audio

The front audio connector allows you to connect to the second line-out and mic-in jacks that are at the front panel of your system.

#### **Driver Installation**

Install the audio driver. Refer to the chapter 4 for more information.

### COM (Serial) Ports

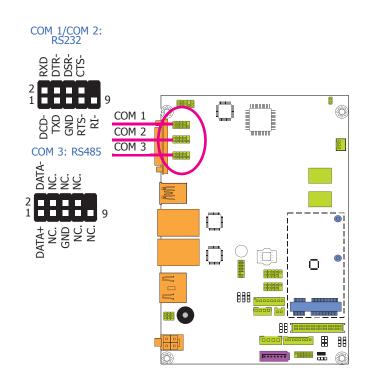

COM 1 and COM 2 are fixed at RS232. COM 3 is fixed at RS485.

The serial ports are asynchronous communication ports with 16C550A-compatible UARTs that can be used with modems, serial printers, remote display terminals, and other serial devices.

#### **Connecting External Serial Ports**

Your COM port may come mounted on a card-edge bracket. Install the card-edge bracket to an available slot at the rear of the system chassis then insert the serial port cable to the COM connector. Make sure the colored stripe on the ribbon cable is aligned with pin 1 of the COM connector.

#### **BIOS Setting**

Configure the serial COM ports in the Advanced menu ("Super IO Configuration" submenu) of the BIOS. Refer to the chapter 3 for more information.

### **Front Panel Connector**

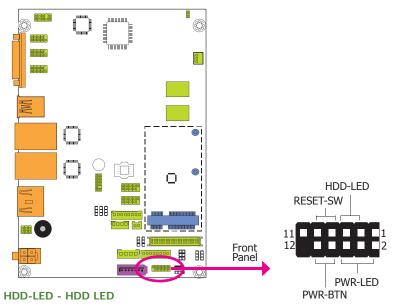

This LED will light when the hard drive is being accessed.

#### **RESET-SW - Reset Switch**

This switch allows you to reboot without having to power off the system.

#### **PWR-BTN - Power Switch**

This switch is used to power on or off the system.

#### PWR-LED - Power/Standby LED

When the system's power is on, this LED will light. When the system is in the S1 (POS - Power On Suspend) state, it will blink every second. When the system is in the S3 (STR - Suspend To RAM) state, it will blink every 4 seconds.

|  |          | Pin | Pin Assignment |                | Pin | Pin Assignment |
|--|----------|-----|----------------|----------------|-----|----------------|
|  |          | 3   | HDD Power      |                | 2   | LED Power      |
|  | HDD-LED  | 5   | Signal         | <b>PWR-LED</b> | 4   | LED Power      |
|  | RESET-SW | 7   | Ground         |                | 6   | Signal         |
|  |          | 9   | RST Signal     |                | 8   | Ground         |
|  |          | 11  | N.C.           | PWR-BTN        | 10  | Signal         |

| $\mathbf{C}$ | ha  | n | tο | r | 2 |
|--------------|-----|---|----|---|---|
|              | lla | Ρ | LE |   | 2 |

SATA (Serial ATA) Connector

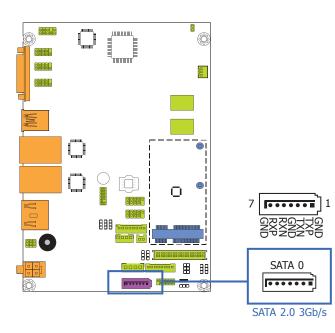

#### Features

- 1 Serial ATA 2.0 port with data transfer rate up to 3Gb/s
- Integrated Advanced Host Controller Interface (AHCI) controller

The Serial ATA connector is used to connect the Serial ATA device. Connect one end of the Serial ATA data cable to a SATA connector and the other end to your Serial ATA device.

#### **BIOS Setting**

Configure the Serial ATA drive in the Advanced menu ("SATA Configuration" submenu) of the BIOS. Refer to chapter 3 for more information.

## SATA (Serial ATA) Power Connector

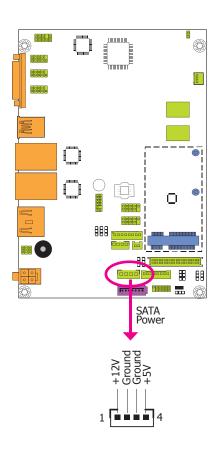

The SATA power connector supplies power to the SATA drive. Connect one end of the provided power cable to the SATA power connector and the other end to your storage device.

### **LVDS LCD Panel Connector**

### **LCD/Inverter Power Connector**

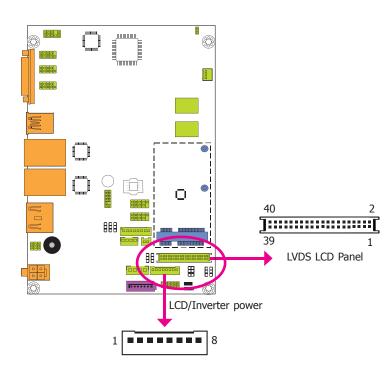

The system board allows you to connect a LCD Display Panel by means of the LVDS LCD panel connector and the LCD/Inverter power connector. These connectors transmit video signals and power from the system board to the LCD Display Panel.

Refer to the right side for the pin functions of these connectors.

#### **BIOS Setting**

Configure the LCD panel in the Advanced/Chipset Features submenu of the BIOS. Refer to chapter 3 for more information.

|     | 1 |
|-----|---|
|     |   |
| -   |   |
| - 4 |   |
|     |   |
|     |   |

Note: DFI board's LVDS connector: Hirose DF13-40DP-1.25V(91)/40P/1.25mm; cable side connector: Hirose DF13-40DS-1.25C.

## LVDS LCD Panel Connector

| Pins | Function    | Pins | Function    |
|------|-------------|------|-------------|
| 1    | GND         | 2    | GND         |
| 3    | LVDS_Out3+  | 4    | LVDS_Out7+  |
| 5    | LVDS_Out3-  | 6    | LVDS_Out7-  |
| 7    | GND         | 8    | GND         |
| 9    | LVDS_Out2+  | 10   | LVDS_Out6+  |
| 11   | LVDS_Out2-  | 12   | LVDS_Out6-  |
| 13   | GND         | 14   | GND         |
| 15   | LVDS_Out1+  | 16   | LVDS_Out5+  |
| 17   | LVDS_Out1-  | 18   | LVDS_Out5-  |
| 19   | GND         | 20   | GND         |
| 21   | LVDS_Out0+  | 22   | LVDS_Out4+  |
| 23   | LVDS_Out0-  | 24   | LVDS_Out4-  |
| 25   | GND         | 26   | GND         |
| 27   | LVDS_CLK1+  | 28   | LVDS_CLK2+  |
| 29   | LVDS_CLK1-  | 30   | LVDS_CLK2-  |
| 31   | GND         | 32   | GND         |
| 33   | LVDS_DDCCLK | 34   | N.C.        |
| 35   | LVDS_DDCDTA | 36   | +3.3V       |
| 37   | Panel Power | 38   | Panel Power |
| 39   | Panel Power | 40   | Panel Power |

## **LCD/Inverter Power Connector**

| Pins | Function                                  |
|------|-------------------------------------------|
| 1    | GND                                       |
| 2    | GND                                       |
| 3    | Panel Inverter Brightness Voltage Control |
| 4    | Panel Power                               |
| 5    | +3.3V                                     |
| 6    | Panel Backlight On/Off Control            |
| 7    | LCD/Inverter Power                        |
| 8    | LCD/Inverter Power                        |

| C | ha | pter | 2 |
|---|----|------|---|
|   |    |      |   |

## **Expansion Slot**

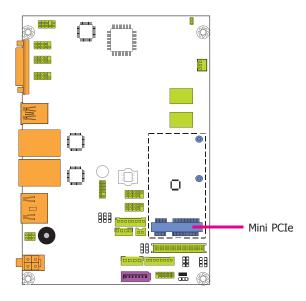

### **Cooling Fan Connector**

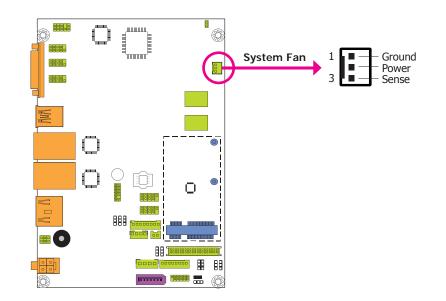

#### Mini PCI Express Slot

The Mini PCIe socket is used to install a Mini PCIe card. Mini PCIe card is a small form factor PCI card with the same signal protocol, electrical definitions, and configuration definitions as the conventional PCI.

The fan connector is used to connect the cooling fan. The cooling fan will provide adequate airflow throughout the chassis to prevent overheating the CPU and system board components.

#### **BIOS Setting**

The Advanced menu ("NCT6106D HW Monitor" submenu) of the BIOS will display the current speed of the cooling fans. Refer to chapter 3 for more information.

| C | ha | D | e | r | 2 |
|---|----|---|---|---|---|
| - |    |   |   |   | _ |

### **SMBus Connector**

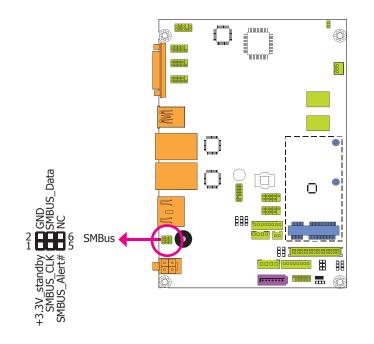

The SMBus (System Management Bus) connector is used to connect SMBus devices. It is a multiple device bus that allows multiple chips to connect to the same bus and enable each one to act as a master by initiating data transfer.

### **Chassis Intrusion Connector**

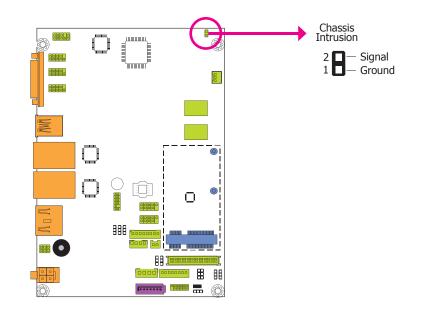

The board supports the chassis intrusion detection function. Connect the chassis intrusion sensor cable from the chassis to this connector. When the system's power is on and a chassis intrusion occurred, an alarm will sound. When the system's power is off and a chassis intrusion occurred, the alarm will sound only when the system restarts.

### **LPC Connector**

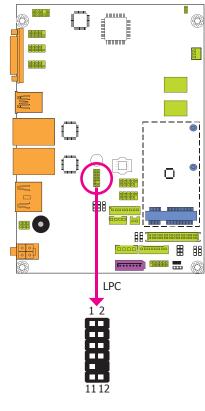

Pin Assignment Pin Assignment Pins Pins CLK 2 LAD1 1 3 RST# 4 LAD0 5 FRAME# 6 VCC\_+3V LAD3 GND 7 8 LAD2 9 10 Х SERIRQ 48MHz 11 12

The LPC connector is used for the debug function and its pin functions are listed below.

## Standby Power LED

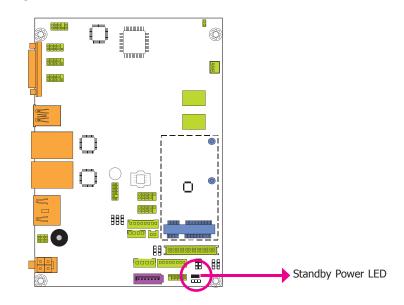

This LED will lit red when the system is in the standby mode. It indicates that there is power on the system board. Power-off the PC and then unplug the power cord prior to installing any devices. Failure to do so will cause severe damage to the motherboard and components.

| Chapter 2 | 2 |
|-----------|---|
|-----------|---|

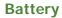

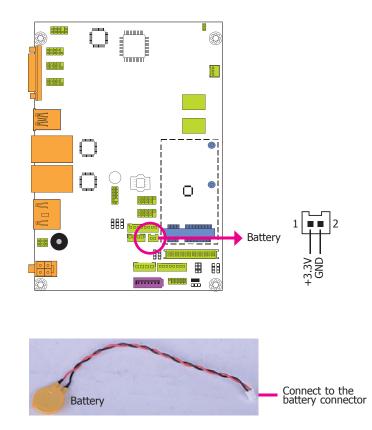

The lithium ion battery powers the real-time clock and CMOS memory. It is an auxiliary source of power when the main power is shut off.

#### Safety Measures

- Danger of explosion if battery incorrectly replaced.
- Replace only with the same or equivalent type recommend by the manufacturer.
- Dispose of used batteries according to local ordinance.

## Chapter 3 - BIOS Setup

### **Overview**

The BIOS is a program that takes care of the basic level of communication between the CPU and peripherals. It contains codes for various advanced features found in this system board. The BIOS allows you to configure the system and save the configuration in a battery-backed CMOS so that the data retains even when the power is off. In general, the information stored in the CMOS RAM of the EEPROM will stay unchanged unless a configuration change has been made such as a hard drive replaced or a device added.

It is possible that the CMOS battery will fail causing CMOS data loss. If this happens, you need to install a new CMOS battery and reconfigure the BIOS settings.

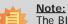

The BIOS is constantly updated to improve the performance of the system board; therefore the BIOS screens in this chapter may not appear the same as the actual one. These screens are for reference purpose only.

### **Default Configuration**

Most of the configuration settings are either predefined according to the Load Optimal Defaults settings which are stored in the BIOS or are automatically detected and configured without requiring any actions. There are a few settings that you may need to change depending on your system configuration.

### Entering the BIOS Setup Utility

The BIOS Setup Utility can only be operated from the keyboard and all commands are keyboard commands. The commands are available at the right side of each setup screen.

The BIOS Setup Utility does not require an operating system to run. After you power up the system, the BIOS message appears on the screen and the memory count begins. After the memory test, the message "Press DEL to run setup" will appear on the screen. If the message disappears before you respond, restart the system or press the "Reset" button. You may also restart the system by pressing the <Ctrl> <Alt> and <Del> keys simultaneously.

### Legends

| Keys                  | Function                                                                 |
|-----------------------|--------------------------------------------------------------------------|
| Right and Left arrows | Moves the highlight left or right to select a menu.                      |
| Up and Down arrows    | Moves the hightlight up or down between submenu or fields.               |
| <esc></esc>           | Exit to the BIOS Setup Utility.                                          |
| + (plus key)          | Scrolls forward through the values or options of the highlighted field.  |
| - (minus key)         | Scrolls backward through the values or options of the highlighted field. |
| Tab                   | Select a field.                                                          |
| <enter></enter>       | Press <enter> to enter the highlighted submenu.</enter>                  |

### Scroll Bar

When a scroll bar appears to the right of the setup screen, it indicates that there are more available fields not shown on the screen. Use the up and down arrow keys to scroll through all the available fields.

### Submenu

When " $\blacktriangleright$ " appears on the left of a particular field, it indicates that a submenu which contains additional options are available for that field. To display the submenu, move the highlight to that field and press <Enter>.

| $\cap$ | ha | nt | or | 2 |
|--------|----|----|----|---|
|        | 1d | ρι | er | S |

## **Insyde BIOS Setup Utility**

## Main

The Main menu is the first screen that you will see when you enter the BIOS Setup Utility.

|                                                                                                    |                           | Insyde                                                                                | H20 Setup                 | Utility               |          | Rev. 5.0                                                                       |
|----------------------------------------------------------------------------------------------------|---------------------------|---------------------------------------------------------------------------------------|---------------------------|-----------------------|----------|--------------------------------------------------------------------------------|
| Main Advanced                                                                                                    | Security                  | Power                                                                                 | Boot                      | Exit                  |          |                                                                                |
| Project Name<br>BIOS Version                                                                                             |                           | BT55x<br>57.230                                                                       |                           |                       |          | This is the help for the<br>hour, minute, second<br>field. Valid range is from |
| Processor Type<br>System Memory Speed<br>Cache RAM<br>Total Memory<br>Channel A - SODIMM 0<br>System Time<br>System Date |                           | Intel(R) Ato<br>1333 MHz<br>2048 KB<br>2048 KB<br>2048 KB<br>10-43:29]<br>[09/01/2015 |                           | U E3845 @             | 91.91GHz | ICAL 24 OI to 59, 0 to 59,<br>INCREASE/REDUCE:<br>+/                           |
|                                                                                                    | elect Item<br>Select Menu |                                                                                       | 5/F6 Chan;<br>nter Select | ge Values<br>► SubMen |          | etup Defaults<br>ave and Exit                                                  |

#### System Time

The time format is <hour>, <minute>, <second>. The time is based on the 24-hour military-time clock. For example, 1 p.m. is 13:00:00. Hour displays hours from 00 to 23. Minute displays minutes from 00 to 59. Second displays seconds from 00 to 59.

#### System Date

The date format is <day>, <month>, <date>, <year>. Day displays a day, from Sunday to Saturday. Month displays the month, from January to December. Date displays the date, from 1 to 31. Year displays the year, from 1980 to 2099.

## **Advanced**

The Advanced menu allows you to configure your system for basic operation. Some entries are defaults required by the system board, while others, if enabled, will improve the performance of your system or let you set some features according to your preference.

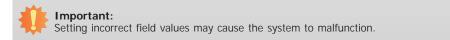

| Main         Advanced         Security         Power         Boot         Exit <ul> <li>Boot Configuration</li> <li>PCI Express Configuration</li> <li>Audio Configuration</li> <li>Mixedlaneous Configuration</li> <li>Security Configuration</li> <li>SATA Configuration</li> <li>SIO NUVOTON6106D</li> </ul> <ul> <li>Configuration</li> <li>SIO NUVOTON6106D</li> </ul> <ul> <li>Supervised of the second second s</li></ul> |                                                                                                    |                                                                                                    |          | Insyde | H20 Setup | Utility | Rev.                     |
|----------------------------------------------------------------------------------------------------|----------------------------------------------------------------------------------------------------|----------------------------------------------------------------------------------------------------|----------|--------|-----------|---------|--------------------------|
| <ul> <li>Boot Configuration</li> <li>PCI Express Configuration</li> <li>Audio Configuration</li> <li>Miscellaneous Configuration</li> <li>Security Configuration</li> <li>Video Configuration</li> <li>SATA Configuration</li> </ul>                                                                                                    | Main                                                                                                    | Advanced                                                                                                    | Security | Power  | Boot      | Exit    |                          |
|                                                                                                    | <ul> <li>PCI Ex</li> <li>Audio</li> <li>Miscell</li> <li>Securit</li> <li>Video (</li> <li>SATA (</li> </ul> | xpress Configuration<br>Configuration<br>Ilaneous Configu<br>ty Configuration<br>Configuration<br>Configuration | ration   |        |           |         | Configures Boot Settings |

| Cha | pter | 3 |
|-----|------|---|
|     |      |   |

#### **Boot Configuration**

This section configures boot settings.

|                                                         | InsydeH20 Setup Utility             | Rev. 5.0                               |
|---------------------------------------------------------|-------------------------------------|----------------------------------------|
| Advanced                                                |                                     |                                        |
| Boot Configuration<br>Numlock<br>EMMC Install Windows 7 | <on><br/><disabled></disabled></on> | Selects Power-on state for<br>Numlock. |
| F1 Help ↑↓ Select Iten<br>Esc Exit ←→ Select Me         |                                     | F9 Setup Defaults<br>F10 Save and Exit |

#### Numlock

Select the power-on state for Numlock: On or Off.

#### EMMC Install Windows 7

Enable or disable to install Windows 7 into eMMC Storage Devices.

#### PCI Express Configuration

This section configures settings relevant to PCI Express root ports.

|                                                |                                                                             | InsydeH20 Setup Utility                       | Rev. 5                                 |
|------------------------------------------------|-----------------------------------------------------------------------------|-----------------------------------------------|----------------------------------------|
|                                                | Advanced                                                                    |                                               |                                        |
| <ul> <li>PCI Expl</li> <li>PCI Expl</li> </ul> | s Configuration<br>ress Root Port 1<br>ress Root Port 2<br>ress Root Port 3 |                                               | Control the PCI Expre<br>Root Port.    |
| F1 Help<br>Esc Exit                            | †↓ Select Item<br>←→ Select Menu                                            | F5/F6 Change Values<br>Enter Select ► SubMenu | F9 Setup Defaults<br>F10 Save and Exit |

#### PCI Express Root Port 1 to PCI Express Root Port 3

This field controls the function of the PCI Express Root Port.

|                        |                              | InsydeH20 Setup Utility                       | Rev. 5.0                               |
|------------------------|------------------------------|-----------------------------------------------|----------------------------------------|
| Advan                  | ed                           |                                               |                                        |
| PCI Express Root P     | ort 1                        |                                               | Control the PCI Express<br>Root Port.  |
|                        |                              |                                               | KOOT POIT.                             |
|                        |                              |                                               |                                        |
|                        |                              |                                               |                                        |
|                        |                              |                                               |                                        |
|                        |                              |                                               |                                        |
|                        |                              |                                               |                                        |
|                        |                              |                                               |                                        |
|                        |                              |                                               |                                        |
|                        |                              |                                               |                                        |
|                        |                              |                                               |                                        |
|                        |                              |                                               |                                        |
| l Help ↑J<br>se Exit ← | Select Item<br>→ Select Menu | F5/F6 Change Values<br>Enter Select ► SubMenu | F9 Setup Defaults<br>F10 Save and Exit |

|                         | InsydeH20 Setup Utility | Rev. 5.0                               |
|-------------------------|-------------------------|----------------------------------------|
| Advanced                |                         |                                        |
| PCI Express Root Port 2 |                         | Control the PCI Express<br>Root Port.  |
|                         |                         | KOOL POIL.                             |
|                         |                         |                                        |
|                         |                         |                                        |
|                         |                         |                                        |
|                         |                         |                                        |
|                         |                         |                                        |
|                         |                         |                                        |
|                         |                         |                                        |
|                         |                         |                                        |
|                         |                         |                                        |
|                         |                         |                                        |
| 1 Help                  |                         | F9 Setup Defaults<br>F10 Save and Exit |

|                                         |                              | InsydeH20 Setup Utility                       | Rev. 5.                                |
|-----------------------------------------|------------------------------|-----------------------------------------------|----------------------------------------|
| Advan                                   | ced                          |                                               |                                        |
| PCI Express Root P                      | Port 3                       |                                               | Control the PCI Express<br>Root Port.  |
| PCI Express Root P<br>PCIE Port 3 Speed |                              | <enabled><br/><auto></auto></enabled>         |                                        |
|                                         | Select Item<br>→ Select Menu | F5/P6 Change Values<br>Enter Select ► SubMenu | F9 Setup Defaults<br>F10 Save and Exit |

### PCI Express Root Port

This field is used to enable or disable the PCI Express Root Port.

### PCIE Port Speed

Select the speed of the PCI Express Root Port: Auto, Gen1 or Gen2.

| C | ha | n | ter | 3 |
|---|----|---|-----|---|
|   | na | P |     | J |

#### Audio Configuration

This section is used to configure the audio settings.

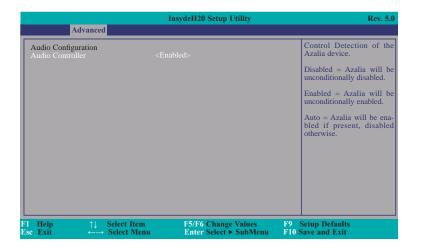

#### Audio Controller

Control the detection of the Azalia device.

#### Disabled

Azalia will be unconditionally disabled.

#### Enabled

Azalia will be unconditionally enabled.

#### Auto

Azalia will be enabled if present, disabled otherwise.

#### **Miscellaneous Configuration**

This section enables or disables Misc. features.

|                                       | InsydeH20 Setup Utility                                 | Rev. 5.                                                                                         |
|---------------------------------------|---------------------------------------------------------|-------------------------------------------------------------------------------------------------|
| Advanced                              |                                                         |                                                                                                 |
| State After G3<br>OS Selection        | <s5 state=""><br/><windows></windows></s5>              | Specify what state to go to<br>when power is re-applied<br>after a power failure (G:<br>state). |
| 1 Help ↑↓ Select<br>sc Exit ←→ Select | Item F5/F6 Change Values<br>Menu Enter Select ► SubMenu | F9 Setup Defaults<br>F10 Save and Exit                                                          |

#### State After G3

Specify what state to go when the power is reapplied after a power failure. (G3 state).

#### **OS Selection**

Select the OS support: Linux or Windows.

| $\cap$ | ha | nti | hr | 2 |
|--------|----|-----|----|---|
|        | Пa | pte | 21 | S |

#### Security Configuration

This section only displays the security condition.

|    |                                  |                | InsydeH20 Setup Utility                       |      |               | Rev. 5.0 |
|----|----------------------------------|----------------|-----------------------------------------------|------|---------------|----------|
|    | Adva                             | anced          |                                               |      |               |          |
| TT | XE Configuratic<br>XE FW Version | )n             | 1.0.1089                                      |      |               |          |
| F1 | Help<br>Fxit                     | †↓ Select Item | F5/F6 Change Values<br>Enter Select E SubMenu | F9 S | etup Defaults |          |

#### Video Configuration

This section configures the video settings.

|                                                          | InsydeH20 Setup Utility                 | Rev. 5.                                                                        |
|----------------------------------------------------------|-----------------------------------------|--------------------------------------------------------------------------------|
| Advanced                                                 |                                         |                                                                                |
| Video Configuration<br>LCD Panel Type                    | <type 1024x768="" 18bit="" 3=""></type> | Select LCD panel used b<br>Internal Graphics Devic<br>by selecting the appropr |
| Primary IGFX Boot Display<br>Secondary IGFX Boot Display | <crt><br/><dp></dp></crt>               | ate setup item.                                                                |
|                                                          |                                         |                                                                                |
|                                                          |                                         |                                                                                |
|                                                          |                                         |                                                                                |
| 1 Help ↑↓ Select Item<br>sc Exit ←→ Select Men           |                                         | F9 Setup Defaults<br>F10 Save and Exit                                         |

#### LCD Panel Type

Select the LCD panel used by Internal Graphics Device by selecting the appropriate setup item. Please refer to the screen shown below.

| Advanced                                                                                          | InsydeH20 Setup Utility                                                                                                    | Rev. 5.0                                                                                              |
|---------------------------------------------------------------------------------------------------|----------------------------------------------------------------------------------------------------|----------------------------------------------------------------------------------------------------|
| Video Configuration<br>LCD Panel Type<br>Primary IGFX Boot Display<br>Secondary IGFX Boot Display | <type 1024x768="" 18bit="" 3=""><br/><crt><br/><dp></dp></crt></type>                                                                                                    | Select LCD panel used by<br>Internal Graphics Device<br>by selecting the appropri-<br>ate setup item. |
|                                                                                                   | LCD Panel Type<br>VBIOS Default<br>Type 1 640x480<br>Type 2 800x600<br>Type 3 1024x768<br>Type 4 1280x1024<br>Type 5 1400x1050 (108MH<br>Type 6 1400x1050 (122MH<br>Type 7 1600x1200<br>Type 8 1366x768<br>Type 9 1680x1050<br>Type 10 1920x1200<br>Type 11 1440x900<br>Type 12 1024x768<br>Type 13 1280x1024<br>Type 14 1280x800<br>Type 15 1920x1080<br>Type 15 0204x1536 | (z) 36 Bit<br>36 Bit<br>18 Bit<br>36 Bit<br>36 Bit<br>36 Bit<br>24 Bit<br>48 Bit<br>36 Bit            |
| F1 Help ↑↓ Select Item<br>Esc Exit ←→ Select Menu                                                 | F5/F6 Change Values<br>Enter Select ► SubMenu                                                                                                    | F9 Setup Defaults<br>F10 Save and Exit                                                                |

#### Primary IGFX Boot Display

Select the Video Device which will be activated during POST. This has no effect if the external graphics presents. The selection of secondary boot display will appear based on your selection. VGA modes will be supported only on primary display.

#### Secondary IGFX Boot Display

Select the secondary display device: CRT, DDI-0 or DDI-1. DDI-0 is the default setting.

#### SATA Configuration

This section is designed to select the SATA controller and the type of hard disk drive which are insalled in your system unit.

|                     |                                  | InsydeH20 Setup Utility                       | Rev. 5.0                                                                      |
|---------------------|----------------------------------|-----------------------------------------------|-------------------------------------------------------------------------------|
| A                   | dvanced                          |                                               |                                                                               |
| SATA Controll       | er                               | <enabled></enabled>                           | DISABLED: Disables<br>SATA controller.<br>ENABLED: Enables SATA<br>conroller. |
| F1 Help<br>Esc Exit | †↓ Select Item<br>←→ Select Menu | F5/F6 Change Values<br>Enter Select ► SubMenu | F9 Setup Defaults<br>F10 Save and Exit                                        |

#### **SATA Controller**

Enable or disable the Serial ATA Port.

#### SIO NUVOTON6106D

This section configures the system super I/O chip parameters.

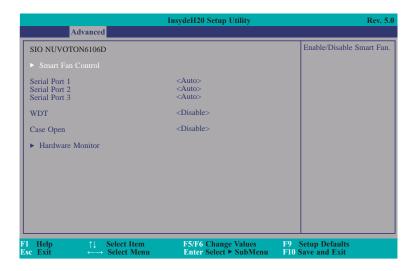

#### Serial Port 1 to Serial Port 3

Configure the settings to use the serial port.

DisableNo configurationEnableUser configurationAutoEFI/OS chooses configuration

#### Case Open

Enable or disable the case open.

#### **Smart Fan Control**

This field enables or disables the smart fan control.

|                                                                                                    | InsydeH20 Setup Utility                                                                                                    | Rev. 5.0                               |
|----------------------------------------------------------------------------------------------------|----------------------------------------------------------------------------------------------------|----------------------------------------|
| Advanced                                                                                                    |                                                                                                    |                                        |
| System Smart Fan Control<br>System Fan Mode<br>Boundary 1<br>Boundary 2<br>Boundary 3<br>Boundary 4<br>Fan Speed Count 1<br>Fan Speed Count 2<br>Fan Speed Count 3<br>Fan Speed Count 4 | <enable><br/><smart fan="" iv=""><br/>[30]<br/>[40]<br/>[50]<br/>[60]<br/>[20]<br/>[30]<br/>[50]<br/>[50]<br/>[75]</smart></enable> | Enable System Smart Fan.               |
| 1 Help                                                                                                    |                                                                                                    | F9 Setup Defaults<br>F10 Save and Exit |

#### System Smart Fan Control

Enable or disable the system smart fan.

#### Boundary 1 to Boundary 4

Set the boundary temperature. The range is from 0-127°C.

#### Fan Speed Count 1 to Fan Speed Count 4

Set the fan speed. The range is from 0-100%.

| Chapter 3 |
|-----------|
|-----------|

Rev. 5.0

#### Hardware Monitor

Fan Speed SYS FAN

F1 Help Esc Exit

This field only displays the hardware monitor status.

 $\begin{array}{cc} \uparrow \downarrow & Select \ Item \\ \longleftrightarrow & Select \ Menu \end{array}$ 

## InsydeH20 Setup Utility Advanced Hardware Monitor Voltage VCORE VDDQ +12V 5V 0.904 V 1.337 V 11.904 V 5.080 V Temperature System (°C/°F) CPU (°C/°F)

F5/F6 Change Values Enter Select ► SubMenu

F9 Setup Defaults F10 Save and Exit

41°C/105°F 42°C/107°F

0 RPM

## Security

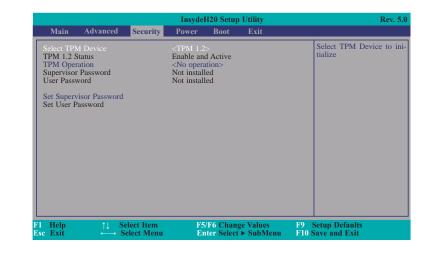

#### Select TPM Device

Initialize the selected TPM device..

#### **TPM Operation**

Enable or disable the TPM function. This option will automatically return to No-Operation.

#### Set Supervisor Password

Set the supervisor's password and the length of the password must be greater than one character.

| $\cap$ | <b>h</b> a | nt | or | 2 |
|--------|------------|----|----|---|
|        | 10         | ρι | er | S |

## Power

|                |               |                          | Insydel                                                                   | 120 Setup | Utility               | Rev. 5.                                       |
|----------------|---------------|--------------------------|---------------------------------------------------------------------------|-----------|-----------------------|-----------------------------------------------|
| Main           | Advanced      | Security                 | Power                                                                     | Boot      | Exit                  |                                               |
| ► Advanc       | ed CPU Contro | ol                       |                                                                           |           |                       | These items control variou<br>CPU parameters. |
| Wake on F      | PME           |                          | <disab< td=""><td>led&gt;</td><td></td><td>er o parameters.</td></disab<> | led>      |                       | er o parameters.                              |
|                |               |                          |                                                                           |           |                       |                                               |
|                |               |                          |                                                                           |           |                       |                                               |
|                |               |                          |                                                                           |           |                       |                                               |
|                |               |                          |                                                                           |           |                       |                                               |
|                |               |                          |                                                                           |           |                       |                                               |
|                |               |                          |                                                                           |           |                       |                                               |
|                |               |                          |                                                                           |           |                       |                                               |
|                |               |                          |                                                                           |           |                       |                                               |
|                |               |                          |                                                                           |           |                       |                                               |
|                |               |                          |                                                                           |           |                       |                                               |
| Help<br>c Exit |               | elect Item<br>elect Menu | F5                                                                        | F6 Chang  | e Values<br>▶ SubMenu | F9 Setup Defaults<br>F10 Save and Exit        |

#### Wake on PME

Determines the action works when the system power is off and the PCI power management is enabled on a wake up event.

#### Advanced CPU Control

This section controls various CPU parameters.

|                                   |                                  | InsydeH20 Setup Utility<br>Power              | Rev. 5                                 |
|-----------------------------------|----------------------------------|-----------------------------------------------|----------------------------------------|
| Intel (R) VT-X<br>Active Processe | or Cores                         | <enabled><br/><all></all></enabled>           |                                        |
|                                   |                                  |                                               |                                        |
| F1 Help<br>Esc Exit               | ↑↓ Select Item<br>←→ Select Menu | F5/F6 Change Values<br>Enter Select ► SubMenu | F9 Setup Defaults<br>F10 Save and Exit |

#### Active Processor Cores

Number of cores to enable in each processor package.

## Boot

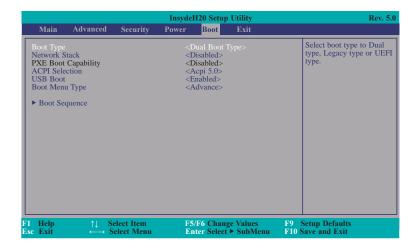

#### Boot Type

Select the boot type. The options are Dual Boot Type, Legacy Boot Type or UEFI Boot Type.

#### **Network Stack**

Network stack support: Windows 8 BitLocker Unlock. UEFI IPv4 PXE Legacy PXE OpROM

#### **ACPI Selection**

Select the ACPI booting.

#### **USB Boot**

Enable or disable the booting for USB boot devices.

#### Boot Menu Type

#### Normal

Based on the boot normal priority, it determines the EFI device first or the legacy device first.

#### Advance

All boot devices follow the user's selection sequence.

#### **Boot Sequence**

This sequence is used when the system is powered up normally.

|                       |                                  | InsydeH20 Setup Utility<br>Boot               | Rev. 5                                 |
|-----------------------|----------------------------------|-----------------------------------------------|----------------------------------------|
| Boot Sequer<br>S10016 | ice                              |                                               |                                        |
| F1 Help<br>Esc Exit   | †↓ Select Item<br>←→ Select Menu | F5/F6 Change Values<br>Enter Select ≻ SubMenu | F9 Setup Defaults<br>F10 Save and Exit |

# Exit

# InsydeH20 Setup Utility Rev. 5.0 Main Advanced Security Power Boot Exit Exit Saving Changes Exit Discarding Changes Exit Discarding Changes Exit system srtup and save your changes. Load Optimal Defaults Defaults Exit Saving Changes Exit system srtup and save your changes. Load Optimal Defaults Exit Saving Changes Exit Saving Changes Exit Saving Changes Load Optimal Defaults Exit Saving Changes Exit Saving Changes Exit Saving Changes Load Optimal Defaults Exit Saving Changes Exit Saving Changes Exit Saving Changes Exit Saving Changes Exit Saving Changes Exit Saving Changes Exit Saving Changes Load Optimal Defaults Exit Saving Changes Exit Saving Changes Exit Saving Changes Exit Help 1 Select Hem Exit Saving Changes Exit Saving Changes Exit Help 1 Select Menu Exit Saving Changes Exit Saving Changes

#### **Exit Saving Changes**

Select this field and then press  $<\!$  Enter $\!>$  to exit the system setup and save your changes.

#### Exit Discarding Changes

Select this field and then press <Enter>to exit the system setup without saving your changes.

#### Load Optimal Defaults

Select this field and then press <Enter> to load optimal defaults.

# Notice: **BIOS SPI ROM**

- 1. The Intel® Management Engine has already been integrated into this system board. Due to the safety concerns, the BIOS (SPI ROM) chip cannot be removed from this system board and used on another system board of the same model.
- 2. The BIOS (SPI ROM) on this system board must be the original equipment from the factory and cannot be used to replace one which has been utilized on other system boards.
- 3. If you do not follow the methods above, the Intel® Management Engine will not be updated and will cease to be effective.

## Note:

- a. You can take advantage of flash tools to update the default configuration of the BIOS (SPI ROM) to the latest version anytime.
- b. When the BIOS IC needs to be replaced, you have to populate it properly onto the system board after the EEPROM programmer has been burned and follow the technical person's instructions to confirm that the MAC address should be burned or not.

# **Chapter 4 - Supported Software**

Install drivers, utilities and software applications that are required to facilitate and enhance the performance of the system board. You may acquire the software from your sales representatives, from an optional DVD included in the shipment, or from the website download page at <u>https://www.dfi.com/DownloadCenter</u>.

## Auto Run Page (For Windows 8.1)

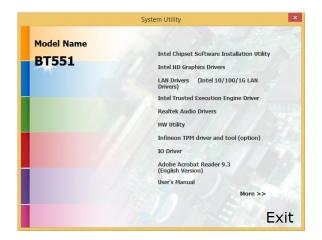

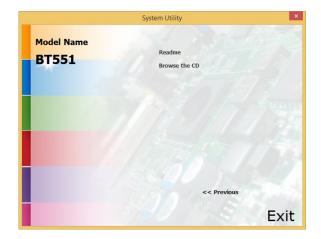

# Auto Run Page (For Windows 7)

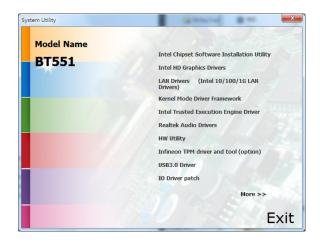

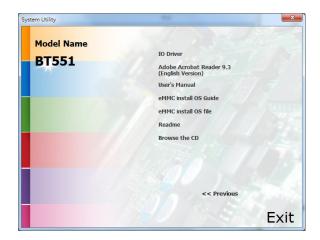

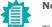

## Note:

This step can be ignored if the applications are standalone files.

3. Go through the readme docu-

then click Next.

ment for more installation tips

# Intel Chipset Software Installation Utility

The Intel Chipset Device Software is used for updating Windows<sup>®</sup> INF files so that the Intel chipset can be recognized and configured properly in the system.

To install the utility, click "Intel Chipset Software Installation Utility" on the main menu.

| 1. Setup is ready to install the              | Intel® Chipset Device Software                                                                                                    |                                                                                      |
|-----------------------------------------------|----------------------------------------------------------------------------------------------------|--------------------------------------------------------------------------------------|
| utility. Click Next.                          | Intel® Chipset Device Software                                                                                                    |                                                                                      |
|                                               | Welcome to the Setup Program                                                                                                    |                                                                                      |
|                                               |                                                                                                    |                                                                                      |
|                                               | This setup program will install the Intel® Chipset Device Software onto this computer. It is strongly recommended that you exit all programs before continuing.                                                                                                    | <ol> <li>After all setup operations are<br/>done, click Next.</li> </ol>             |
|                                               |                                                                                                    |                                                                                      |
|                                               | < Back Cancel                                                                                                    |                                                                                      |
|                                               | Intel® Installation Framework                                                                                                    |                                                                                      |
| 2. Read the license agreement then click Yes. | Intel® Chipset Device Software                                                                                                    |                                                                                      |
|                                               | Intel® Chipset Device Software                                                                                                    |                                                                                      |
|                                               | You must accept all of the terms of the license agreement in order to continue the setup<br>program. Do you accept the terms?                                                                                                    |                                                                                      |
|                                               | INTEL SOFTWARE LICENSE AGREEMENT (OEM / IHV / ISV Distribution & Single User)                                                                                                    | 5. Click "Yes, I want to restart this                                                |
|                                               | IMPORTANT - READ BEFORE COPTING, INSTALLING OR USING.<br>Do not use or load this software and any associated materials (collectively, the "Software")<br>until you have carefully read the following terms and conditions. By loading or using the<br>Software, you agree to the terms of this Agreement. If you do not wish to so agree, do not<br>install or use the Software. | computer now" then click Finish.                                                     |
|                                               | Please Also Note:<br>* If you are an Original Equipment Manufacturer (OEM), Independent Hardware Vendor<br>(IHV), or Independent Software Vendor (ISV), this complete LICENSE AGREEMENT applies;                                                                                                    | Restarting the system will allow the<br>new software installation to take<br>effect. |
|                                               | <back no<br="" yes="">Intel® Installation Framework</back>                                                                                                    | eneut.                                                                               |

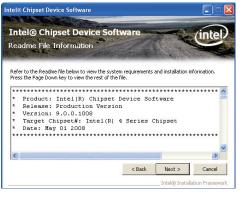

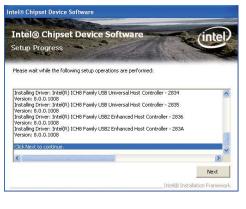

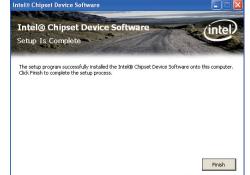

Intel® Installation Framewor

## **Intel HD Graphics Drivers**

To install the driver, click "Intel HD Graphics Drivers" on the main menu.

1. Setup is now ready to install the graphics driver. Click Next.

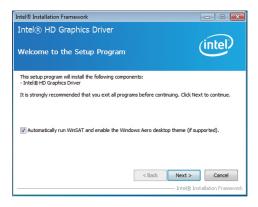

By default, the "Automatically run WinSAT and enable the Windows Aero desktop theme" is enabled. With this enabled, after installing the graphics driver and the system rebooted, the screen will turn blank for 1 to 2 minutes (while WinSAT is running) before the Windows 7/ Windows 8 desktop appears. The "blank screen" period is the time Windows is testing the graphics performance.

We recommend that you skip this process by disabling this function then click Next.

2. Read the license agreement then click Yes.

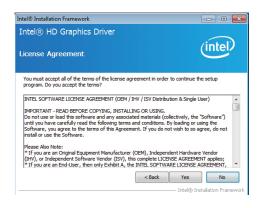

3. Go through the readme document for system requirements and installation tips then click Next.

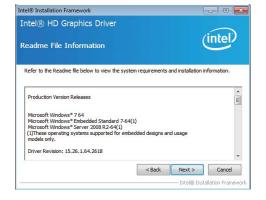

4. Setup is now installing the driver. Click Next to continue.

Intel® HD Graphics Driver
Setup Progress
Please wit while the following setup open
Creation Redictive Key: HM MSYET/WARE

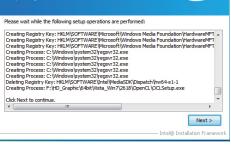

(intel)

5. Click "Yes, I want to restart this computer now" then click Finish.

Restarting the system will allow the new software installation to take effect.

| Intel® Installation Framework                                                         |                              |
|---------------------------------------------------------------------------------------|------------------------------|
| Intel® HD Graphics Driver                                                             |                              |
| Setup Is Complete                                                                     | (intel)                      |
| You must restart this computer for the changes to take effect. Wo<br>computer now?    | ould you like to restart the |
| Yes, I want to restart this computer now.     No, I will restart this computer later. |                              |
| Click Finish, then remove any installation media from the drives.                     |                              |
|                                                                                       |                              |
|                                                                                       | Finish                       |
|                                                                                       |                              |

| $\cap$       | ha | nt | r | Λ |
|--------------|----|----|---|---|
| $\mathbf{C}$ | па | μ  |   | - |

# **Intel LAN Drivers**

To install the driver, click "Intel LAN Drivers" on the main menu.

1. Setup is ready to install the 🖟 Intel(R) Network Connections - InstallShield Wizard driver. Click Next. Welcome to the InstallShield Wizard for (intel) Intel(R) Network Connections Installs drivers, Intel(R) PROSet for Windows\* Device Manager, and Advanced Networking Services. WARNING: This program is protected by copyright law and international trea < Back Next > Cancel

 Click "I accept the terms in the license agreement" then click "Next".

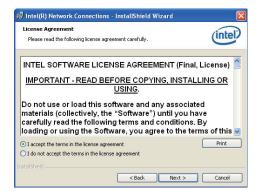

3. Select the program features you want installed then click Next.

| Setup Options<br>Select the program features you want in                                                                                                    | stalled. |        | (intel) |
|----------------------------------------------------------------------------------------------------|----------|--------|---------|
| Install:                                                                                                    |          |        |         |
| Drivers     Drivers     D |          |        |         |
| Feature Description                                                                                                    |          |        |         |
| (                                                                                                    | < Back   | lext > | Cancel  |

4. Click Install to begin the installation.

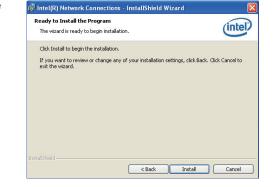

5. After completing installation, click Finish.

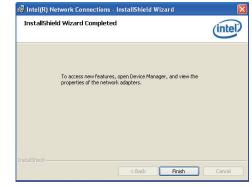

# Kernel Mode Driver Framework (For Windows 7 only)

To install the driver, click "Kernel Mode Driver Framework" on the main menu.

1. Click "Yes" to install the update.

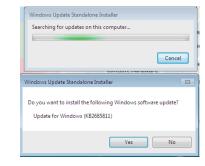

2. The update is installed now.

| 2 Download and Install Updates  | <b>X</b> |
|---------------------------------|----------|
| The updates are being installed |          |
| Installation status:            |          |
| Initializing installation       | *        |
|                                 |          |
|                                 | *        |
| Instaling:                      |          |
|                                 |          |
|                                 | Cancel   |
|                                 |          |

3. Click "Restart Now" to restart your computer when the installation is complete.

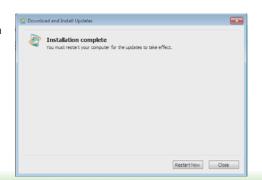

# Intel Trusted Execution Engine Driver

To install the driver, click "Intel Trusted Execution Engine Driver" on the main menu.

 Tick "I accept the terms in the License Agreement" and then click "Next."

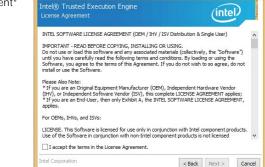

Setup

2. The step shows the components which will be installed. Then, Click Next.

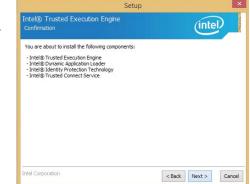

42

3. The step displays the installing status in the progress.

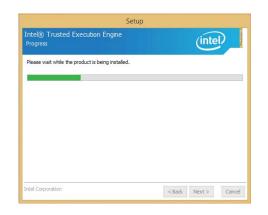

# 4. Click "Finish" when the installation is complete.

| Compl | letion                                            | (      | intel? |
|-------|---------------------------------------------------|--------|--------|
|       | You have successfully installed the following pro | oduct: |        |
|       | Intel® Trusted Execution Engine                   |        |        |
|       |                                                   |        |        |
|       |                                                   |        |        |
|       |                                                   |        |        |
|       |                                                   |        |        |
|       |                                                   |        |        |
|       |                                                   |        |        |

# **Realtek Audio Drivers**

To install the driver, click "Realtek Audio Drivers" on the main menu.

- 1. Setup is now ready to install the audio driver. Click Next.
- Follow the remainder of the steps on the screen; clicking "Next" each time you finish a step.

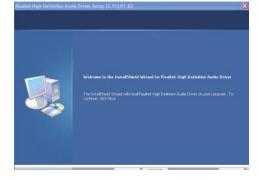

3. Click "Yes, I want to restart my computer now" then click Finish.

Restarting the system will allow the new software installation to take effect.

| InstallSheld Witzed Complete<br>The InstalSheld Witzed has successfully instaled Reades. High Definition Audo Daver. Beta<br>you can san fine pergram, you must exclud you campadae. |
|----------------------------------------------------------------------------------------------------|
| <ul> <li>Ym, Least to most my compare you.</li> <li>The Least to most my compare lake.</li> <li>Prevou ary data from the show, and then data. Frich to complete solution.</li> </ul> |
|                                                                                                    |

# **HW Utility**

HW Utility provides information about the board, HW Health, Watchdog, DIO, and Backlight. To access the utility, click "HW Utility" on the main menu.

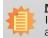

Note: If you are using Windows 7, you need to access the operating system as an administrator to be able to install the utility.

1. Setup is ready to install the HW Utility drifer. Click Next.

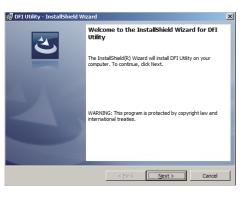

2. Click "I accept the terms in the license agreement" and then click Next.

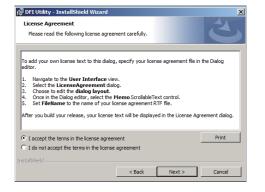

3. Click Install to begin the installation.

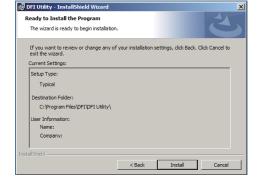

 After completing installation, click Finish.

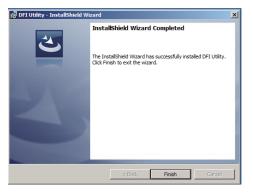

The HW Utility icon will appear on the desktop. Double-click the icon to open the utility.

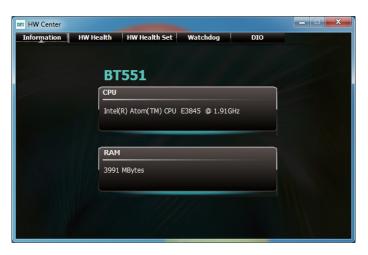

Information

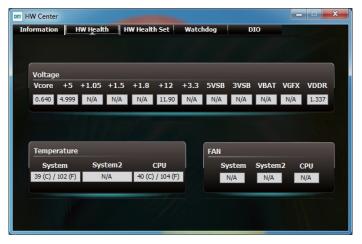

HW Health

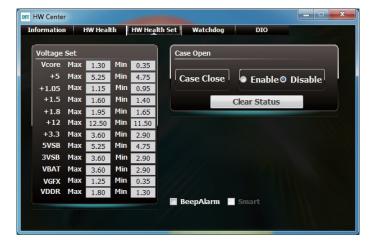

HW Health Set

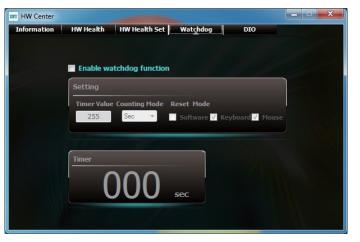

WatchDog

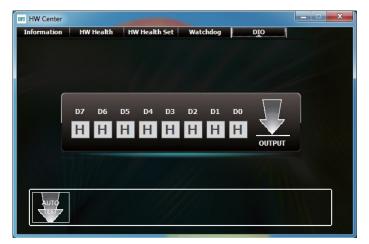

DIO

# Infineon TPM Driver and Tool (option)

To install the driver, click "Infineon TPM driver and tool (option)" on the main menu.

1. The setup program is preparing to install the driver.

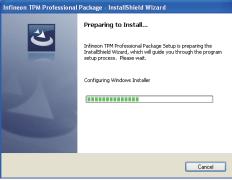

2. The setup program is now ready to install the utility. Click Next.

click "Next".

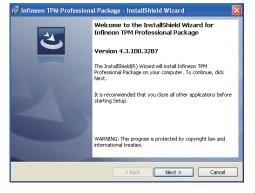

3. Click "I accept the terms in the 🙀 Infineon TPM Professional Package - InstallShield Wizard license agreement" and then License Agreement Please read the following license agreement carefully. Software Setup End User License Conditions for the Infineon TPM Professional Package 1. Attention This software contains copyright protected content (e.g. codes and structures) and confidential content (e.g. algorithms, ideas and concepts) of Infineon Technologies AG and Microsoft Corporation (Microsoft patterns & practices Enterprise Library © Microsoft Corporation). rood theory license no and conditio Conditio Print I accept the terms in the license agreement I do not accept the terms in the license agreement Next > Cancel

4. Enter the necessary information and then click Next.

| Customer Information<br>Please enter your information | h |  | 45 |
|-------------------------------------------------------|---|--|----|
| User Name:                                            |   |  |    |
| test<br>Organization:                                 |   |  |    |
|                                                       |   |  |    |
|                                                       |   |  |    |
|                                                       |   |  |    |
|                                                       |   |  |    |
|                                                       |   |  |    |

5. Select a setup type and then click Next.

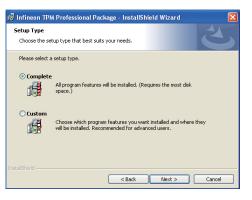

6. Click Install.

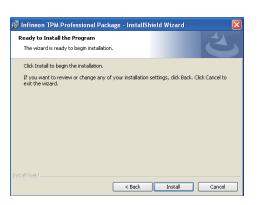

 TPM requires installing the Microsoft Visual C++ package prior to installing the utility. Click Install.

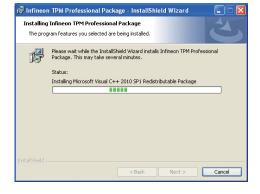

8. The setup program is currently installing the Microsoft Visual C++ package.

| -               | Infineon TPM Professional Package ram features you selected are being installed.                                         |
|-----------------|----------------------------------------------------------------------------------------------------|
| 17              | Please wait while the InstallShield Wizard installs Infineon TPM Professional<br>Package. This may take several minutes. |
|                 | Status:<br>Copying new files                                                                                             |
|                 |                                                                                                    |
|                 |                                                                                                    |
|                 |                                                                                                    |
|                 |                                                                                                    |
|                 |                                                                                                    |
|                 |                                                                                                    |
| instaliShield — | < Back Next > Cancel                                                                                                    |

🙀 Infineon TPM Professional Package - InstallShield Wizard

9. Click Finish.

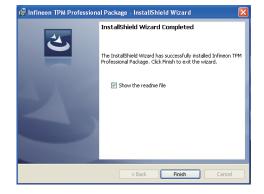

10. Click "Yes" to restart your system.

| 😰 Infine | eon TPM Professional Package Installer Info 📗                                                                                                    |
|----------|----------------------------------------------------------------------------------------------------|
| į        | You must restart your system for the configuration<br>changes made to Infineon TPM Professional Package to<br>take effect. Click Yes to restart now or No if you plan to<br>restart later. |
|          | Yes No                                                                                                    |

# Intel USB 3.0 Drivers (For Windows 7 Only)

To install the driver, click "Intel USB 3.0 Driver" on the main menu.

1. Setup is ready to install the driver. Click Next.

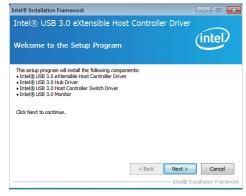

2. Read the license agreement then click Yes.

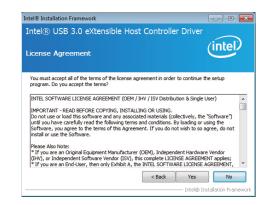

48

3. Go through the readme document for more installation tips then click Next.

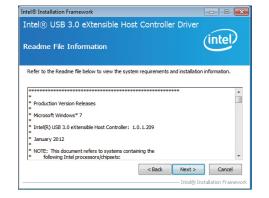

4. Setup is currently installing the driver. After installation has completed, click Next.

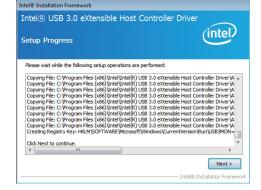

5. After completing installation, click Finish.

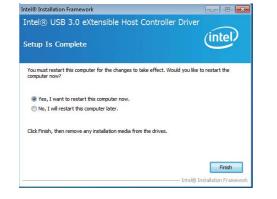

# IO Driver Patch (For Windows 7 - 64bit Only)

To install the driver, click "IO Driver Patch" on the main menu.

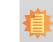

When you have problems in using the IO Driver on Windows 7 - 64bit, you need to follow the setps to install the IO Driver Patch.

1. Click "Yes" to install the driver update.

Note:

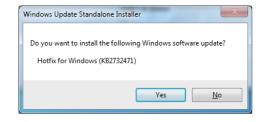

2. After the installation is complete, click "Close".

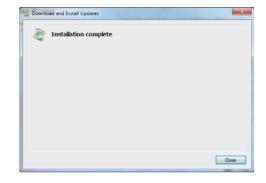

X

## **IO Driver**

To install the driver, click "IO Driver" on the main menu.

Before you install the IO Driver, read the install message and then click "OK".

Install Message 

Important: if use windows 7 64bit please install IO Driver patch
Otherwise, use the SD Card will have some issue.

OK Cancel

🛃 Intel Processor Win7 IO Drivers 64Bit - InstallShield Wizard

1. The setup program is preparing to install the driver. Click "Next."

| ぐ | Welcome to the InstallShield Wizard for Intel<br>Processor Win7 IO Drivers 64Bit<br>The InstallShield(R) Wizard will install Intel Processor Win7 IO<br>Drivers 64Bit on your computer. To continue, dick Next. |
|---|----------------------------------------------------------------------------------------------------|
|   | WARNING: This program is protected by copyright law and international treaties.                                                                                                    |
|   | < Back Next > Cancel                                                                                                    |

2. Read the license agreement. Click "I accept the terms in the license agreement" and then click "Next".

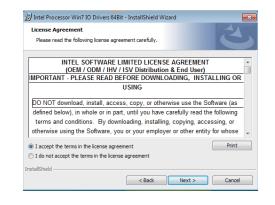

3. Choose the setup type and then click "Next".

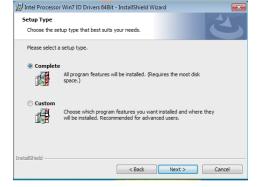

4. Click "Install" to start the installation.

| 🙀 Intel Processor Win7 IO Drivers 64Bit - InstallShield Wizard                                          | ×           |
|----------------------------------------------------------------------------------------------------|-------------|
| Ready to Install the Program The wizard is ready to begin installation.                                 | と           |
| Click Install to begin the installation.                                                                |             |
| If you want to review or change any of your installation settings, click Back. Clic<br>exit the wizard. | k Cancel to |
|                                                                                                    |             |
|                                                                                                    |             |
|                                                                                                    |             |
|                                                                                                    |             |
|                                                                                                    |             |
|                                                                                                    |             |
| InstallShield                                                                                           |             |
| < Back 🛞 Install                                                                                        | Cancel      |

5. A notice for this installation.

5. The installation has been completed successfully. Click "Finish" to exit the wizard.

|   | InstallShield Wizard Completed                                                                                                 |
|---|----------------------------------------------------------------------------------------------------|
| 0 | The InstallShield Wizard has successfully installed Intel<br>Processor Win7 IO Drivers 648it. Click Finish to exit the wizard. |
|   |                                                                                                    |
|   |                                                                                                    |
|   |                                                                                                    |

# Adobe Acrobat Reader 9.3

To install the reader, click "Adobe Acrobat Reader 9.3" on the main menu.

 Click Next to install or click Change Destination Folder to select another folder.

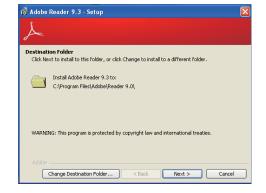

2. Click Install to begin installation.

3. Click Finish to exit installation.

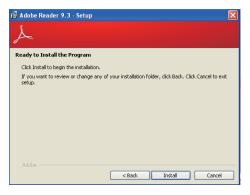

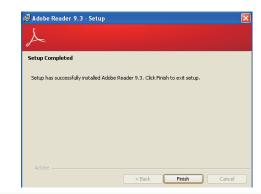

# Chapter 5 - Digital I/O Programming Guide

# **Register Description**

The Input Port Register (register 0) reflects the incoming logic levels of the pins, regardless of whether the pin if defined as an input or output by the Configuration Register. They act only on the red operation. Writes to this register have no effect. The default value (X) is determined by the externally applied logic level. Before a red operation, a write transmission is sent with the command byte to indicate to the I<sup>2</sup>C device that the Input Port Regiser will be accessed next.

Register 0 (Input Port Register)

| віт     | 1-7 | 1-6 | 1-5 | 1-4 | 1-3 | 1-2 | I-1 | I-0 |
|---------|-----|-----|-----|-----|-----|-----|-----|-----|
| DEFAULT | Х   | Х   | Х   | Х   | Х   | Х   | Х   | Х   |

The Onput Port Register (register 1) shows the outgoing logic levels of the pins defined as outputs by the Configuration Register. Bit values in this register have no effect on pins defined as inputs. In turns, reads from this register reflect the value that is in the flip-flop contolling the output selection, not the actual pin value.

#### Register 1 (Onput Port Register)

| віт     | 0-7 | 0-6 | 0-5 | O-4 | 0-3 | 0-2 | 0-1 | 0-0 |
|---------|-----|-----|-----|-----|-----|-----|-----|-----|
| DEFAULT | 1   | 1   | 1   | 1   | 1   | 1   | 1   | 1   |

The Polarity Inversion Register (register 2) allows polarity inversion of the pins defined as inputs by the Configuration Register. If a bit in this register is set (written with 1), the corresponding port pin's polarity is inverted. If a bit in this register is clear (written with a 0), the corresponding port pin's original polarity is retained.

#### Register 2 (Polarity Inversion Register)

| віт     | N-7 | N-6 | N-5 | N-4 | N-3 | N-2 | N-1 | N-0 |
|---------|-----|-----|-----|-----|-----|-----|-----|-----|
| DEFAULT | 0   | 0   | 0   | 0   | 0   | 0   | 0   | 0   |

The Configuration Register (register 3) configures the direction of the I/O pins. If a bit in this register is set to 1, the corresponding port pin is enabled as an input with a high-impedence output driver. If a bit in this register is cleared to 0, the corresponding port is enabled as an input.

## Register 3 (Configuration Register)

| BIT     | C-7 | C-6 | C-5 | C-4 | C-3 | C-2 | C-1 | C-0 |
|---------|-----|-----|-----|-----|-----|-----|-----|-----|
| DEFAULT | 1   | 1   | 1   | 1   | 1   | 1   | 1   | 1   |

# **Function Description**

I2CWriteByte(SlaveAddr, SubAddr, Data): Write a Byte data to a specified I2C Device.

I2CReadByte(SlaveAddr, SubAddr, \*Data): Read a Byte data from a specified I2C Device.

SetBit(\*Data, Bit) : Set Data bit n as "1".

ClrBit(\*Data, Bit) : Set Data bit n as "0".

GetBit(Data, Bit) : Return the value of data bit n.

# Sample Code

# **GPIO Configuration**

| #define | SLAVE_ADDR     | 0x42 |
|---------|----------------|------|
| #define | INPUT_PORT     | 0x00 |
| #define | OUTPUT_PORT    | 0x01 |
| #define | INVERSION_PORT | 0x02 |
| #define | COMFIG PORT    | 0x03 |

GpioConfig(int PinNum, int Mode)

BYTE Data; BYTE TempPinNum = PinNum%8;

//Pin0-7 Input/Output Configuration
I2C\_ReadByte(SLAVE\_ADDR, CONFIG\_PORT, &Data);
if(Mode == 1){SetBit(&Data, TempPinNum);} //Input
else {ClrBit(&Data, TempPinNum);} //Output
I2C\_WriteByte(SLAVE\_ADDR, CONFIG\_PORT, Data);

return 1;

## **GPIO Output Process**

| #define SLAVE_ADDR  | 0x42      |
|---------------------|-----------|
| #define INPUT_PORT  | 0x00      |
| #define OUTPUT POF  | RT 0x01   |
| #define INVERSION_I | PORT 0x02 |
| #define COMFIG_POF  | RT 0x03   |

GpioOut(int PinNum, int Level)

BYTE Data; BYTE TempPinNum = PinNum%8;

//Pin0-7

I2C\_ReadByte(SLAVE\_ADDR, OUTPUT\_PORT, &Data); if(Level == 0){ClrBit(&Data, TempPinNum);} else {SetBit(&Data, TempPinNum);} I2C\_WriteByte(SLAVE\_ADDR, OUTPUT\_PORT, Data);

return 1;

# **GPIO Iutput Process**

| 0x42 |
|------|
| 0x00 |
| 0x01 |
| 0x02 |
| 0x03 |
|      |

GpioIn(int PinNum, int \*Status)

BYTE Data; BYTE Group = PinNum/8; BYTE TempPinNum = PinNum%8;

//Pin0-7
I2C\_ReadByte(SLAVE\_ADDR, INPUT\_PORT, &Data);
\*Status = GetBit(Data, TempPinNum);

return 1;

# Chapter 6 - Install Windows 7 32-bit into eMMC Storage Devices

1. Enter the **Advance** menu and select **Boot Configuration**.

|           |                                                                                                    |                                                                                                    |                          | Insyde | H20 Setup                | Utility                | Rev. 5.0                        |
|-----------|----------------------------------------------------------------------------------------------------|----------------------------------------------------------------------------------------------------|--------------------------|--------|--------------------------|------------------------|---------------------------------|
|           | Main                                                                                                   | Advanced                                                                                                    | Security                 | Power  | Boot                     | Exit                   |                                 |
|           | <ul> <li>PCI E:</li> <li>Audio</li> <li>Miscel</li> <li>Securi</li> <li>Video</li> <li>SATA</li> </ul> | Configuration<br>Kpress Configuration<br>Configuration<br>Uty Configuration<br>Configuration<br>Configuration<br>UVOTON61061 | iration                  |        |                          |                        | Configures Boot Settings        |
| F1<br>Esc | Help<br>Exit                                                                                           |                                                                                                    | elect Item<br>elect Menu |        | /F6 Chang<br>iter Select | ge Values<br>▶ SubMenu | Setup Defaults<br>Save and Exit |

2. Select **EMMC Install Windows 7** and change the setting to **Enabled**. Then, save the change.

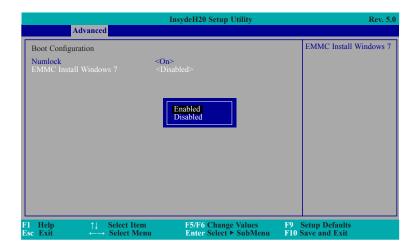

3. After step 1 and 2, make sure the memory size has been changed to 2GB on the main menu.

|                                                                                            | Insy                                                        | deH20 Setup                 | Utility        |                              | Rev. 5                                                                                        |
|--------------------------------------------------------------------------------------------|-------------------------------------------------------------|-----------------------------|----------------|------------------------------|-----------------------------------------------------------------------------------------------|
| Main Advanced                                                                              | Security Powe                                               | r Boot                      | Exit           |                              |                                                                                               |
| Project Name<br>BIOS Version<br>Processor Type<br>System Memory Speed<br>Cache RAM         | 1333 MH:<br>2048 KB                                         |                             | J J1900 @1.99G | Hz hour,<br>field.<br>0 to 2 | s the help for th<br>minute, secon<br>Valid range is fro<br>3, 0 to 59, 0 to 5<br>EASE/REDUCI |
| Total Memory<br>Channel A - SODIMM 0<br>Channel B - SODIMM 0<br>System Time<br>System Date | 2048 KB<br>2048 KB<br>[Not Insta<br>13:54:54]<br>[12/24/20] | 1                           |                |                              |                                                                                               |
|                                                                                            |                                                             |                             |                |                              |                                                                                               |
|                                                                                            |                                                             |                             |                |                              |                                                                                               |
|                                                                                            | 1.4.14                                                      |                             | 77.1           |                              | 6 N                                                                                           |
|                                                                                            | lect Item<br>elect Menu                                     | F5/F6 Chang<br>Enter Select |                | F9 Setup Do<br>F10 Save and  |                                                                                               |

4. Enter the WIN7 install screen and follow steps below to load the IO driver. **Installation:** 

- Prepare any removable media.
- Copy eMMC/SD driver files (Driver location on Bay Trail Driver CD item "eMMC install OS
- file") to any removable media (e.g Windows installation USB).
- Continue the procedure until you reach the screen below.

| Name       | Tet | tal Size — Free Spac | е Туре        |  |
|------------|-----|----------------------|---------------|--|
| fg. Edwah. |     | Drive optic          | na (advanced) |  |
|            |     |                      | . Sjoet       |  |

 Select "Load Driver" and Browse to the folder where you have copied eMMC/SD card driver files.

| ~ | Select the driver to be installed.                                                                                                    |  |
|---|----------------------------------------------------------------------------------------------------|--|
|   | Loss Dever                                                                                                    |  |
|   | A request COVDD site device stress missing III you have a driver flappy disk, CD,<br>DTL, et UB Bah, dive, states need it now.<br>Name II the Windows installation media is in the CD/DVD drive, you can safely remove it<br>for this step. |  |
|   |                                                                                                    |  |
|   | Bigwise Bescan Hent                                                                                                    |  |

|                     | Browse for folder                          | ×    |     |
|---------------------|--------------------------------------------|------|-----|
|                     | Browse to the driver(s), and then click OK |      |     |
|                     | Computer<br>Coal Disk (C-)                 |      |     |
|                     | CDDrive (D:) (SP/SMOLPRERBE_BN_DVD<br>C    |      |     |
|                     |                                            |      |     |
|                     |                                            |      |     |
| 1                   |                                            | _    |     |
| ☐ Hide drivers that | OK Care                                    | el [ |     |
| Bigwise             | Bescan                                     | -    | Not |

| - | Select the driver to be installed.<br>[mtill?/Atom(TM/Cdent(E/Pentamity Processor dANC Host Controller (CitempUniod #7)] |
|---|----------------------------------------------------------------------------------------------------|
|   | Indd(R): Atem(TM/Coleron(E//Puntium(R): Processor SD: Floyt Controller (Critemploised inf)                               |
|   |                                                                                                    |
|   |                                                                                                    |
|   |                                                                                                    |
|   | E gide drivers that are not compatible with hardware on this computer.                                                   |
|   | Brgunse Bescan                                                                                                    |

- Select eMMC Host Controller driver (first option) & Press/Click Next

| Norre                     |              | Total Size | Free Space Type |     |
|---------------------------|--------------|------------|-----------------|-----|
| Cisk® Uraß                | ocated Space | 201 GB     | 20 - 68         |     |
| fg Belrich<br>B Lost Deve | X Loose      | @ format   | - Nav           | -   |
|                           | Gr +         |            |                 | Het |

- eMMC card will be shown as Unallocated Space. You may delete/create new partitions or let Windows decide
   Click Next
- Windows 7 setup will start copying files to eMMC and continue with rest of installation.

5. After finishing the installation, remember to change the setting of **EMMC Install Windows 7** back to **Disabled**.

| 🔍 - 🗮 a Castial Faul -     | * System and Sensity + System                                                                 | <ul> <li>Insuit Control Association</li> </ul> |
|----------------------------|-----------------------------------------------------------------------------------------------|------------------------------------------------|
| Control Panel Home         | View basic information about your computer                                                    | •                                              |
| Device Manager             | Wedges edited                                                                                 |                                                |
| S Remaile settings         | Windows 7 Otherade                                                                            | 0                                              |
| System protection          | Copyright © 2009 Microsoft Corporations. All rights reserved.                                 |                                                |
| 😵 Advanced system settings | Server#ex13                                                                                   | 5                                              |
|                            | System                                                                                        |                                                |
|                            | Rating Dystem sating is not available<br>Processon Intel® Colours 00 CPU ISBN 6-18904-138-04e |                                                |
|                            |                                                                                               |                                                |
|                            | Spiler Spiler Market Spiler 4G Memory                                                         |                                                |
|                            | Pen and Touchs No Fee or Touch loput is available for this Display                            |                                                |
|                            | Computer nerve, domains, and exemptions settings                                              |                                                |
|                            | Computer name insul PC                                                                        | 😵 Dwege seldings                               |
|                            | Full computer name invest-PC<br>Computer decidations                                          |                                                |
|                            | Wetgroup WORGEDEP                                                                             |                                                |
|                            | Windows without an                                                                            |                                                |
|                            | To numerativettelle, Jahren Mollenson<br>Andre B 1993 320 00002 8995 Deepgemind ky            |                                                |
|                            |                                                                                               |                                                |
|                            |                                                                                               |                                                |
|                            |                                                                                               |                                                |
| Secular                    |                                                                                               |                                                |
| Action Center              |                                                                                               |                                                |
|                            |                                                                                               |                                                |

# **Chapter 7 - Install Windows 7 64-bit into SD and eMMC Storage Devices**

## **Testing Environment**

Platform: BT553 with 16G eMMC BIOS: 5A.16A Driver: BT-Series\_1.0.2.0.0 (Demo) OS: Windows 7 64bit SP1 Ultimate

## **Advanced Preparation**

- Windows 7 64bit SP1 ISO image file
- Windows 7 IO Atom E3800 MR3 Driver
- Bay Trail Chipset Driver (It is included in Bay Trail Driver CD.)
- Windows6.1-KB2732471-v2-x64.msu (It is included in Bay Trail Driver CD.)

## **Obtain the Revised storport.sys and iaiosd Folder**

1. Install Windows 7 64bit SP1 into the BT553 system board.

2. After Windows 7 64bit SP1 is installed, you need to check the original file date of storport. sys in the file path: C->Windows->System32->driver.

| Organize 👻 🔟 Ope  | n with New folder                                    |                                                                                      |                                   | 8≡ ▼ 🛄         |
|-------------------|------------------------------------------------------|--------------------------------------------------------------------------------------|-----------------------------------|----------------|
| 👉 Favorites       | Name                                                 | Date modified                                                                        | Туре                              | Size           |
| Desktop           | stexstor.sys                                         | 7/13/2009 6:45 PM                                                                    | System file                       | 25 KB          |
| Downloads         | storport.sys                                         | 11/20/2010 7:24 PM                                                                   | System file                       | 186 KB         |
| Recent Places     | Storvsc.sys                                          | 11/20/2010 7:23 PM                                                                   | System file                       | 34 KB          |
|                   | stream.sys                                           | 7/13/2009 5:06 PM                                                                    | System file                       | 68 KB          |
| libraries         | swenum.sys                                           | 7/13/2009 6:45 PM                                                                    | System file                       | 13 KB          |
| Documents         | <ul> <li>Synth3dVsc.sys</li> <li>tape.sys</li> </ul> | File description: Plug and Prily 30HW are BWic<br>Company: Microsoft Company Stor PM | e Evitificerfatter<br>System file | 87 KB<br>29 KB |
| Pictures          | S tcpip.sys                                          | File version: 6.1.7600.16385,20/2010 7:24 PM<br>Date created: 7/13/2009 5:00 PM      | System file                       | 1.880 KB       |
| Videos            | ( tcpipreq.sys                                       | Size: 12.2 KB 11/20/2010 7:23 PM                                                     | System file                       | 44 KB          |
| in videos         | 🚳 tdi.svs                                            | 11/20/2010 7:24 PM                                                                   | System file                       | 26 KB          |
| Computer          | () tdpipe.sys                                        | 7/13/2009 5:16 PM                                                                    | System file                       | 16 KB          |
| Local Disk (C:)   | No. tdtcp.sys                                        | 7/13/2009 5:16 PM                                                                    | System file                       | 23 KB          |
| E COCAT DISK (C.) | tdx.sys                                              | 11/20/2010 7:24 PM                                                                   | System file                       | 117 KB         |
| Setwork           | (%) termdd.sys                                       | 11/20/2010 7:23 PM                                                                   | System file                       | 62 KB          |
| THELWOIK          | terminpt.sys                                         | 11/20/2010 7:23 PM                                                                   | System file                       | 34 KB          |
|                   | 🚳 tpm.sys                                            | 7/13/2009 4:21 PM                                                                    | System file                       | 38 KB          |
|                   | 🚳 tssecsrv.sys                                       | 11/20/2010 7:23 PM                                                                   | System file                       | 39 KB          |
|                   | S TsUsbFlt.sys                                       | 11/20/2010 7:24 PM                                                                   | System file                       | 58 KB          |
|                   | TsUsbGD.sys                                          | 11/20/2010 7:23 PM                                                                   | System file                       | 31 KB          |
|                   | 🚳 tsusbhub.sys                                       | 11/20/2010 7:23 PM                                                                   | System file                       | 115 KB         |
|                   | 🚳 tunnel.sys                                         | 11/20/2010 7:24 PM                                                                   | System file                       | 123 KB         |
|                   | UAGP35.SYS                                           | 7/13/2009 6:45 PM                                                                    | System file                       | 63 KB          |

3. Then, install Chipset Driver, IO Driver, and Windows6.1-KB2732471-v2-x64.msu into OS and reboot your computer.

| V 🚽 temp           | · · · · · · · · · · · · · · · · · · · |                    | <b>→</b> 49      | Search temp |
|--------------------|---------------------------------------|--------------------|------------------|-------------|
| Organize 👻 Include | in library ▼ Share with ▼ Burn New f  | older              | 8                |             |
| 🔆 Favorites        | Name                                  | Date modified      | Туре             | Size        |
| 🧮 Desktop          | 9.4.4.1006                            | 3/27/2014 12:32 AM | File folder      |             |
| 🗼 Downloads        | 545318_Intel_Atom_E3800_Processor_Win | 3/27/2014 12:32 AM | File folder      |             |
| 🕮 Recent Places    | Windows6.1-KB2732471-v2-x64           | 10/29/2015 6:29 PM | Microsoft Update | 313 KB      |

4. Check whether the file date of storport.sys is changed to 2012/9/18 10:04pm. If the date is changed, you can copy this file from the folder.

|                |        | ► Local Disk (C:) ► Windows ► |                    |              | - Search driv |
|----------------|--------|-------------------------------|--------------------|--------------|---------------|
| Organize 👻 🔳 C | )pen v | vith New folder               |                    |              | •             |
| 🔆 Favorites    | ^      | Name                          | Date modified      | Туре         | Size          |
| Desktop        | =      | 🚳 stexstor.sys                | 7/13/2009 6:45 PM  | System file  | 25 KB         |
| Downloads      |        | Storport.sys                  | 9/18/2012 10:04 PM | System file  | 186 KB        |
| Recent Places  |        | storvsc.sys                   | 11/20/2010 7:23 PM | System file  | 34 KB         |
|                |        | 🚳 stream.sys                  | 7/13/2009 5:06 PM  | System file  | 68 KB         |
| 🔚 Libraries    |        | 🚳 swenum.sys                  | 7/13/2009 6:45 PM  | System file  | 13 KB         |
| Documents      |        | Synth3dVsc.sys                | 11/20/2010 7:23 PM | System file  | 87 KB         |
| <u>n</u>       | Ŧ      | A tana au                     | 7/12/2000 5-01 DM  | Suctors file | 70 V D        |

5. When operating the BT553 system board, you can copy the iaiosd folder in the file path: C:\ Program Files (x86)\Intel\Intel Processor Win7 IO Drivers 64Bit\ or copy the whole folder of Intel Processor Win7 IO Drivers 64Bit.

# Adjust the Original Windows 7 SP 1 iso

1. First, you need to take the iso from Windows 7 64bit SP1 CD driver and then take **boot.** wim and **install.wim** from the Source folder in iso.

| Organize 🔻 Include | in library 👻 Share with 👻 Burn | New folder         |             | 8= • 🔳 🧕     |
|--------------------|--------------------------------|--------------------|-------------|--------------|
| 🔆 Favorites        | Name                           | Date modified      | Туре        | Size         |
| 🧮 Desktop          | 🕌 temp                         | 12/11/2015 2:24 PM | File folder |              |
| Downloads          | boot.wim                       | 11/4/2015 3:30 PM  | WIM File    | 166,511 KB   |
| Secent Places      | install.wim                    | 11/4/2015 7:13 PM  | WIM File    | 2,905,947 KB |
| 🗃 Libraries        |                                |                    |             |              |
| Computer           |                                |                    |             |              |
| 🗣 Network          |                                |                    |             |              |
|                    |                                |                    |             |              |
|                    |                                |                    |             |              |
|                    |                                |                    |             |              |
|                    |                                |                    |             |              |

2. Use the administrator authority to open the command prompt and key in: dism /mount-Wim /WimFile:C:\Windows\_7\boot\boot.wim /Index:1 /MountDir:C:\Windows\_7\boot\temp to mount the **wim** file.

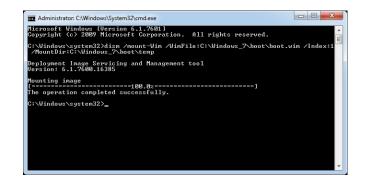

3. Use storport.sys that you get in Step 2 to overwrite storport.sys in Windows\System32\drivers\ of the mounted temp folder.

4. Close the temp folder and then key in dism /Unmount-Wim /MountDir:C:\Windows\_7\boot\ temp /Commit into the command prompt to unmount the **wim** file.

| ;:\W1NdoWs\system                   | 32>dism /Unmount-Wim /MountDir:C:\Windows_7\b                | oot\temp /Gommit |
|-------------------------------------|--------------------------------------------------------------|------------------|
| eployment Image<br>ersion: 6.1.7600 | Servicing and Management tool<br>.16385                      |                  |
| mage Index : 1                      | indows_7\boot\boot.wim                                       |                  |
| nmounting image                     | 100.0%]                                                      |                  |
|                                     | ===================================]<br>pleted successfully. |                  |
| :\Windows\system                    | 32>                                                          |                  |
|                                     |                                                              |                  |
|                                     |                                                              |                  |
|                                     |                                                              |                  |
|                                     |                                                              |                  |

5. Repeat Step 2 to Step 4, and change /Index:1 to /Index:2 in Step 2.

6. Use the administrator authority to open the command prompt and key in:

dism /mount-Wim /WimFile:C:\Windows\_7\boot\install.wim /Index:1 /MountDir:C:\Windows\_7\boot\temp to mount the **install.wim** file.

7. Enter temp\Windows\System32\drivers, but you have no authority to overwrite storport.sys in the **install.wim** file.

8. Right click on storport.sys and select "Properties" to enter the "Security" settings. Then, click "Advanced" for further settings.

| Object name: C:\Windows_7boot\temp\Windows\System32\drivers\utor<br>Group or user names:<br>&&_SYSTEM<br>&_dministrators (WIN-1AMI6GAQCKP\Administrators) | To view d<br>Object na<br>Permission | -                                                                 |                                |                                                       |
|----------------------------------------------------------------------------------------------------|--------------------------------------|-------------------------------------------------------------------|--------------------------------|-------------------------------------------------------|
| & Users (WIN-1AMI6GAQCKP\Users)                                                                                                    | Type                                 | Name                                                              | Permission                     | Inherited From                                        |
| Strustedinstaller                                                                                                    | Allow                                | SYSTEM                                                            | Read & execute                 | <not inherted=""></not>                               |
|                                                                                                    | Allow                                | Administrators (WIN-1AMI6GAQCKP\                                  | . Full control                 | <not inherted=""></not>                               |
| To change permissions, click Edit.<br>Permissions for SYSTEM Allow Deny<br>Full control<br>Modfy                                                          | Allow<br>Allow                       | Users (WIN-1AMI6GAQCKP\Users)<br>TrustedInstaller                 | Read & execute<br>Full control | <not inherited=""><br/><not inherited=""></not></not> |
| Read & execute ✓<br>Read ✓<br>Write<br>Special permissions                                                                                                |                                      | ge Permissions)<br>s inheritable permissions from this object's p | varent                         |                                                       |
| For special permissions or advanced settings, click Advanced Advanced                                                                                     | Managing                             | permission entries                                                |                                |                                                       |
| Learn about access control and permissions                                                                                                    |                                      |                                                                   | (                              | OK Cancel Aco                                         |

9. After you enter the Advanced Security Settings for storport.sys, select "Owner" and click "Edit" to change the owner to **Administrator**.

| Advanced Security Settings for storport.sys                                                         | Advanced Security Settings for storport.sys                                                         |
|----------------------------------------------------------------------------------------------------|----------------------------------------------------------------------------------------------------|
| Permissions Audting Owner Effective Permissions                                                     | Dwner                                                                                               |
| You can take or assign ownership of this object if you have the required permissions or privileges. | You can take or assign ownership of this object if you have the required permissions or privileges. |
| Object name: C:\Windows_7boot\temp\Windows\System32\drivers\storport.sys                            | Object name: C:\Windows_7boot\temp\Windows\System32\drivers\storport.sys                            |
| Current owner:                                                                                      | Current owner:                                                                                      |
| Administrators (WIN-1AMI6GAQCKP\Administrators)                                                     | Administrators (WIN-1AMI6GAQCKP \Administrators)                                                    |
| Change owner to:                                                                                    | Change owner to:                                                                                    |
| Name                                                                                                | Name                                                                                                |
| & peckian (WIN-1AMIGGACCKPipeckian)                                                                 | All Descentions (WH): NAME/CVC/CVC/Annotation       Bit (and WH): NAME/CACCOP (sect: lan)           |
|                                                                                                    | Other users or groups                                                                               |
| Learn about object ownership                                                                        | Learn about object ownership                                                                        |
| OK Cancel Apply                                                                                     | OK Cancel Apply                                                                                     |

10. Right click on storport.sys again and select "Properties" to enter the "Security" settings. Then, click "Edit" for further settings.

|                                        | Details Previous Versions     |
|----------------------------------------|-------------------------------|
| Object name: C:\Windows_7\boot\t       | emp\Windows\System32\drivers\ |
| Group or user names:                   |                               |
| & SYSTEM                               |                               |
| Administrators (WIN-1AMI6GAQCI         | (P\Administrators)            |
| St Users (WIN-1AMI6GAQCKP\User         |                               |
| StrustedInstaller                      |                               |
|                                        |                               |
| T                                      |                               |
| To change permissions, click Edit.     | 😗 <u>E</u> dit                |
| Permissions for Administrators         | Allow Denv                    |
|                                        | Allow Deny                    |
| Full control                           | ~                             |
| Modify                                 | ~                             |
| Read & execute                         | ~                             |
| Read                                   | ~                             |
| Write                                  | ~                             |
| Special permissions                    |                               |
| For special permissions or advanced se | ttinge click                  |
| Advanced.                              | ttings, click Advanced        |
| Learn about access control and permis  |                               |
|                                        |                               |

11. Tick "Full Control" to allow permissions for administrators and then click "OK."

| Object name: C:\Windows 7\bo                     | oot\temp\Window | e Svetam 22   |
|--------------------------------------------------|-----------------|---------------|
|                                                  | ou temp window  | a toyatembe v |
| Group or user names:                             |                 |               |
| SYSTEM                                           |                 |               |
| Administrators (WIN-1AMI6G/                      |                 | tors)         |
| Users (WIN-1AMI6GAQCKP\     R_TrustedInstaller   | Users)          |               |
|                                                  |                 |               |
|                                                  |                 |               |
|                                                  | Add             | Remove        |
|                                                  |                 |               |
| Permissions for Administrators                   | Allow           | Denv          |
| Permissions for Administrators<br>Full control   | Allow           | Deny          |
|                                                  |                 | Deny          |
| Full control                                     | <b>V</b>        |               |
| Full control<br>Modify                           |                 |               |
| Modify<br>Read & execute                         |                 | Deny          |
| Full control<br>Modify<br>Read & execute<br>Read |                 |               |
| Full control<br>Modify<br>Read & execute<br>Read |                 |               |

12. Use storport.sys that you get in Step 11 to overwrite this storport.sys 13. Close the temp folder and then key in dism /Unmount-Wim /MountDir:C:\Windows\_7\boot\ temp /Commit into the command prompt to unmount the **wim** file.

14. Repeat three times of Step 6 to Step 14 and change the index value in Step 6 to 2, 3 and 4 sequentially.

 Place proceeded **boot.wim** and **install.wim** back to the original iso file.
 Place the root content of iso file into iaiosd produced from the BT553 system operation or into the Intel Processor Win7 IO Drivers 64Bit folder to create the new iso file.

| Organize 🔻 Share w | ith • Burn                            |                    |                   | <b>•</b> • |
|--------------------|---------------------------------------|--------------------|-------------------|------------|
| 🔆 Favorites        | Name                                  | Date modified      | Туре              | Size       |
| E Desktop          | 3 boot                                | 11/21/2010 4:33 PM | File folder       |            |
| Downloads          | 🔒 efi                                 | 11/21/2010 4:33 PM | File folder       |            |
| Secent Places      | Intel Processor Win7 IO Drivers 64Bit | 10/30/2015 11:50   | File folder       |            |
|                    | sources                               | 11/21/2010 4:33 PM | File folder       |            |
| 🥽 Libraries        | support                               | 11/21/2010 4:33 PM | File folder       |            |
|                    | 🎉 upgrade                             | 11/21/2010 4:33 PM | File folder       |            |
| 🐏 Computer         | autorun 🕘                             | 11/21/2010 4:33 PM | Setup Information | 1 KB       |
| 🗣 Network          | bootmgr                               | 11/21/2010 4:33 PM | File              | 375 KB     |
|                    | bootmgr.efi                           | 11/21/2010 4:33 PM | EFI File          | 654 KB     |
|                    | 🔒 setup                               | 11/21/2010 4:33 PM | Application       | 105 KB     |
|                    |                                       |                    |                   |            |

# Install OS into eMMC Storage Devices

1. Burn iso into a piece of CD and use it to boot your computer.

2. Enable eMMC Install Windows 7 in the BIOS options.

3. Select "LoadDriver" in Where do you want to install Windows?

4. Click "Browse" to select the iaiosd folder from the CD or from Intel Processor Win7 IO Drivers 64Bit folder, and then click "OK."

5. Select Intel(R) Atom(TM)/Celeron(R)/Pentium(R) Processor eMMC Host Control-

ler and then click "Next" to start the installation.

6. When **Disk 0 Unallocated Space** shows on your computer screen, please click "Install."

7. Click "Next" to start and complete the installation.

# Appendix A - Watchdog Sample Code

;Software programming example:

| ;(2) Co<br>timer)      | onfiguration Logic         | cal Device 8, register CRF0/CRF1 (WDT Control/WDT |
|------------------------|----------------------------|---------------------------------------------------|
| ;<br>MOV<br>MOV<br>OUT | DX,4EH<br>AL,07H           | ;Ready to Program Logical Device                  |
| MOV<br>MOV<br>OUT      | DX,4FH<br>AL,08H<br>DX,AL  | ;Select Logical Device 8                          |
| MOV<br>MOV<br>OUT      | DX,4EH<br>AL, F1H<br>DX,AL | ;Select watchdog timer register                   |
| MOV<br>MOV<br>OUT      | DX,4FH<br>AL,10H<br>DX,AL  | ;Set watchdog timer value                         |
| MOV<br>MOV<br>OUT      | DX,4EH<br>AL, FOH<br>DX,AL | ;Select watchdog Control Register                 |
| MOV<br>MOV<br>OUT      | DX,4FH<br>AL,02H<br>DX,AL  | ;Set Watchdog Control Value                       |
| ;(1) Exi               | t extended function        |                                                   |
| /                      | DX,4EH                     |                                                   |

OUT DX,AL

# Appendix B - System Error Message

When the BIOS encounters an error that requires the user to correct something, either a beep code will sound or a message will be displayed in a box in the middle of the screen and the message, PRESS F1 TO CONTINUE, CTRL-ALT-ESC or DEL TO ENTER SETUP, will be shown in the information box at the bottom. Enter Setup to correct the error.

## **Error Messages**

One or more of the following messages may be displayed if the BIOS detects an error during the POST. This list indicates the error messages for all Awards BIOSes:

## **CMOS BATTERY HAS FAILED**

The CMOS battery is no longer functional. It should be replaced.

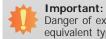

Danger of explosion if battery incorrectly replaced. Replace only with the same or equivalent type recommended by the manufacturer. Dispose of used batteries according to the battery manufacturer's instructions.

## **CMOS CHECKSUM ERROR**

Checksum of CMOS is incorrect. This can indicate that CMOS has become corrupt. This error may have been caused by a weak battery. Check the battery and replace if necessary.

# **DISPLAY SWITCH IS SET INCORRECTLY**

The display switch on the motherboard can be set to either monochrome or color. This indicates the switch is set to a different setting than indicated in Setup. Determine which setting is correct, either turn off the system and change the jumper or enter Setup and change the VIDEO selection.

#### FLOPPY DISK(S) fail (80)

Unable to reset floppy subsystem.

FLOPPY DISK(S) fail (40)

Floppy type mismatch.

Hard Disk(s) fail (80)

HDD reset failed.

#### Hard Disk(s) fail (40)

HDD controller diagnostics failed.

#### Hard Disk(s) fail (20)

HDD initialization error.

Hard Disk(s) fail (10)

Unable to recalibrate fixed disk.

#### Hard Disk(s) fail (08)

Sector Verify failed.

#### Keyboard is locked out - Unlock the key

The BIOS detects that the keyboard is locked. Keyboard controller is pulled low.

#### Keyboard error or no keyboard present

Cannot initialize the keyboard. Make sure the keyboard is attached correctly and no keys are being pressed during the boot.

#### Manufacturing POST loop

System will repeat POST procedure infinitely while the keyboard controller is pull low. This is also used for the M/B burn in test at the factory.

#### **BIOS ROM checksum error - System halted**

The checksum of ROM address F0000H-FFFFFH is bad.

#### Memory test fail

The BIOS reports memory test fail if the memory has error(s).

# Appendix C - Troubleshooting Checklist

## **Troubleshooting Checklist**

This chapter of the manual is designed to help you with problems that you may encounter with your personal computer. To efficiently troubleshoot your system, treat each problem individually. This is to ensure an accurate diagnosis of the problem in case a problem has multiple causes.

Some of the most common things to check when you encounter problems while using your system are listed below.

- 1. The power switch of each peripheral device is turned on.
- 2. All cables and power cords are tightly connected.
- 3. The electrical outlet to which your peripheral devices are connected is working. Test the outlet by plugging in a lamp or other electrical device.
- 4. The monitor is turned on.
- 5. The display's brightness and contrast controls are adjusted properly.
- 6. All add-in boards in the expansion slots are seated securely.
- 7. Any add-in board you have installed is designed for your system and is set up correctly.

## **Monitor/Display**

#### If the display screen remains dark after the system is turned on:

- 1. Make sure that the monitor's power switch is on.
- 2. Check that one end of the monitor's power cord is properly attached to the monitor and the other end is plugged into a working AC outlet. If necessary, try another outlet.
- 3. Check that the video input cable is properly attached to the monitor and the system's display adapter.
- 4. Adjust the brightness of the display by turning the monitor's brightness control knob.

#### The picture seems to be constantly moving.

- 1. The monitor has lost its vertical sync. Adjust the monitor's vertical sync.
- 2. Move away any objects, such as another monitor or fan, that may be creating a magnetic field around the display.
- 3. Make sure your video card's output frequencies are supported by this monitor.

#### The screen seems to be constantly wavering.

1. If the monitor is close to another monitor, the adjacent monitor may need to be turned off. Fluorescent lights adjacent to the monitor may also cause screen wavering.

## **Power Supply**

#### When the computer is turned on, nothing happens.

- 1. Check that one end of the AC power cord is plugged into a live outlet and the other end properly plugged into the back of the system.
- 2. Make sure that the voltage selection switch on the back panel is set for the correct type of voltage you are using.
- 3. The power cord may have a "short" or "open". Inspect the cord and install a new one if necessary.

## Floppy Drive

#### The computer cannot access the floppy drive.

- 1. The floppy diskette may not be formatted. Format the diskette and try again.
- 2. The diskette may be write-protected. Use a diskette that is not write-protected.
- 3. You may be writing to the wrong drive. Check the path statement to make sure you are writing to the targeted drive.
- 4. There is not enough space left on the diskette. Use another diskette with adequate storage space.

# Appendix C

## Hard Drive

### Hard disk failure.

- 1. Make sure the correct drive type for the hard disk drive has been entered in the BIOS.
- 2. If the system is configured with two hard drives, make sure the bootable (first) hard drive is configured as Master and the second hard drive is configured as Slave. The master hard drive must have an active/bootable partition.

## Excessively long formatting period.

If your hard drive takes an excessively long period of time to format, it is likely a cable connection problem. However, if your hard drive has a large capacity, it will take a longer time to format.

# **Serial Port**

# The serial device (modem, printer) doesn't output anything or is outputting garbled characters.

- 1. Make sure that the serial device's power is turned on and that the device is on-line.
- 2. Verify that the device is plugged into the correct serial port on the rear of the computer.
- 3. Verify that the attached serial device works by attaching it to a serial port that is working and configured correctly. If the serial device does not work, either the cable or the serial device has a problem. If the serial device works, the problem may be due to the onboard I/O or the address setting.
- 4. Make sure the COM settings and I/O address are configured correctly.

## Keyboard

#### Nothing happens when a key on the keyboard was pressed.

- 1. Make sure the keyboard is properly connected.
- 2. Make sure there are no objects resting on the keyboard and that no keys are pressed during the booting process.

## System Board

- 1. Make sure the add-in card is seated securely in the expansion slot. If the add-in card is loose, power off the system, re-install the card and power up the system.
- 2. Check the jumper settings to ensure that the jumpers are properly set.
- 3. Verify that all memory modules are seated securely into the memory sockets.
- 4. Make sure the memory modules are in the correct locations.
- 5. If the board fails to function, place the board on a flat surface and seat all socketed components. Gently press each component into the socket.
- 6. If you made changes to the BIOS settings, re-enter setup and load the BIOS defaults.